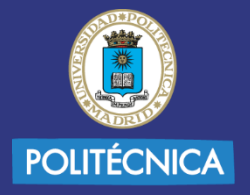

**UNIVERSIDAD** POLITÉCNICA **DE MADRID** 

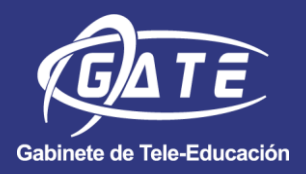

# **VIDEOCONFERENCIAS EN TEAMS UPM**

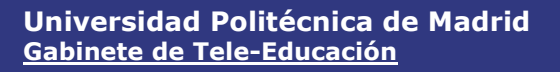

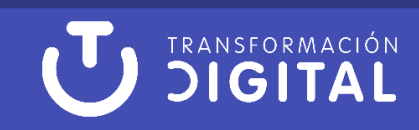

#### © GATE UPM. Sección EduTIC. Febrero 2023

El presente manual ha sido desarrollado por la sección de EduTIC del Gabinete de Tele-Educación (GATE) perteneciente al Vicerrectorado de Estrategia y Transformación Digital de la Universidad Politécnica de Madrid (UPM).

No se permite la reproducción total o parcial de este documento, ni su incorporación a un sistema informático, ni su transmisión en cualquier forma o por cualquier medio, sea éste una reunión presencial, un medio electrónico, mecánico, mediante fotocopia, grabación ni cualquier otro método sin el permiso previo y por escrito del titular de copyright.

La infracción de los derechos mencionados puede ser constitutiva un delito contra la propiedad intelectual (artículo 270 y siguientes del Código de Penal).

Bajo Licencia de uso CC, exclusiva para ámbito docente de la UPM, se exige la mención expresa de la autoría y Copyright de GATE UPM.

Licencias Creative Commons: Reconocimiento - Sin obra derivada - No comercial.

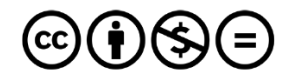

**Attribution-NonCommercial-NoDerivs** 3.0 IGO (CC BY-NC-ND 3.0 IGO)

Γ,

# Tabla de contenido

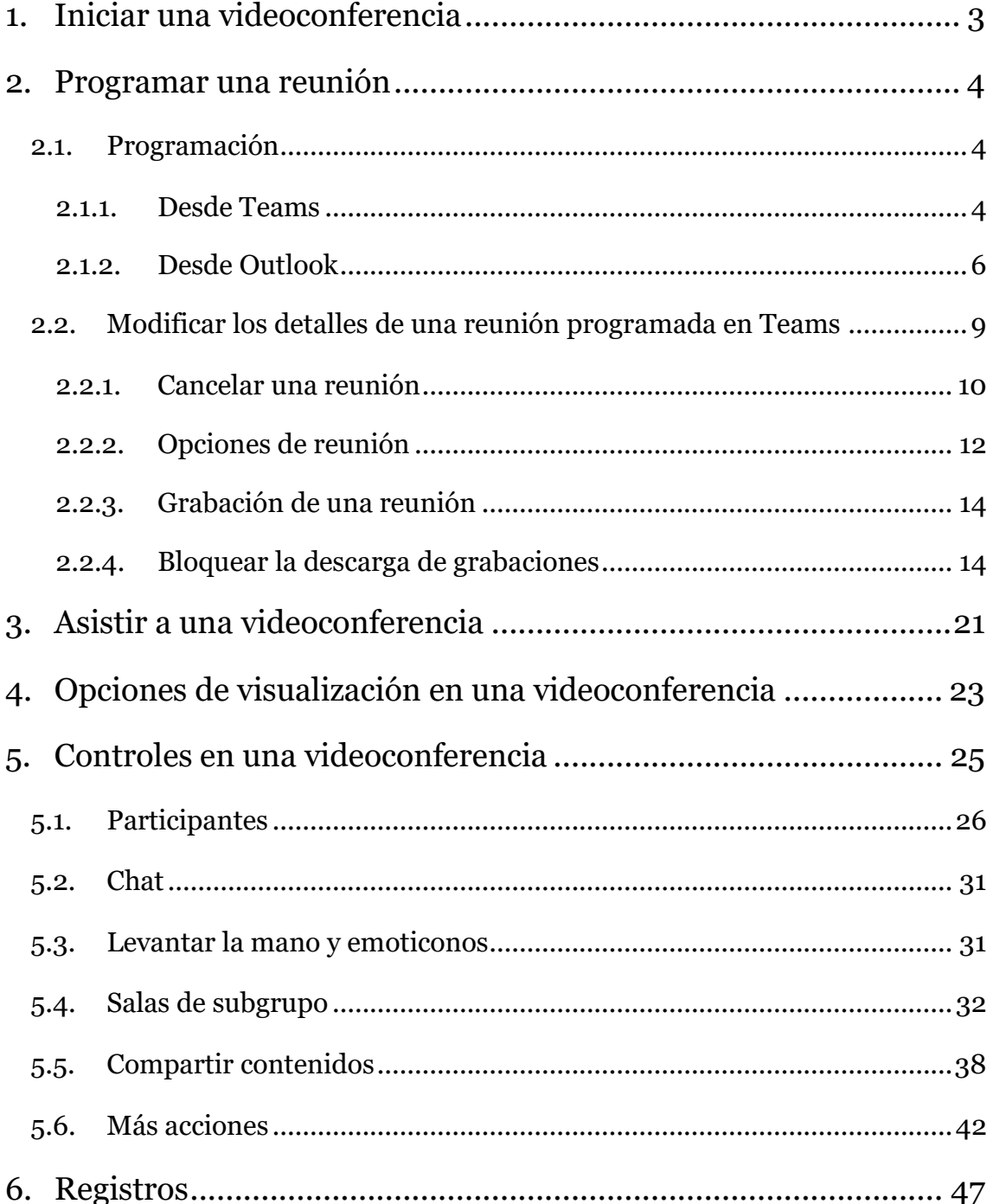

# <span id="page-3-0"></span>**1. Iniciar una videoconferencia**

Para acceder a Teams es necesario haber realizado el aprovisionamiento de la cuenta de Microsoft 365 a través de RedIris. La herramienta Microsoft Teams disponible en la UPM, permite iniciar videoconferencias siguiendo cuatro procedimientos diferentes que se describen a continuación:

1. Realizar una llamada, y seleccionar videollamada o llamada de audio con un usuario específico.

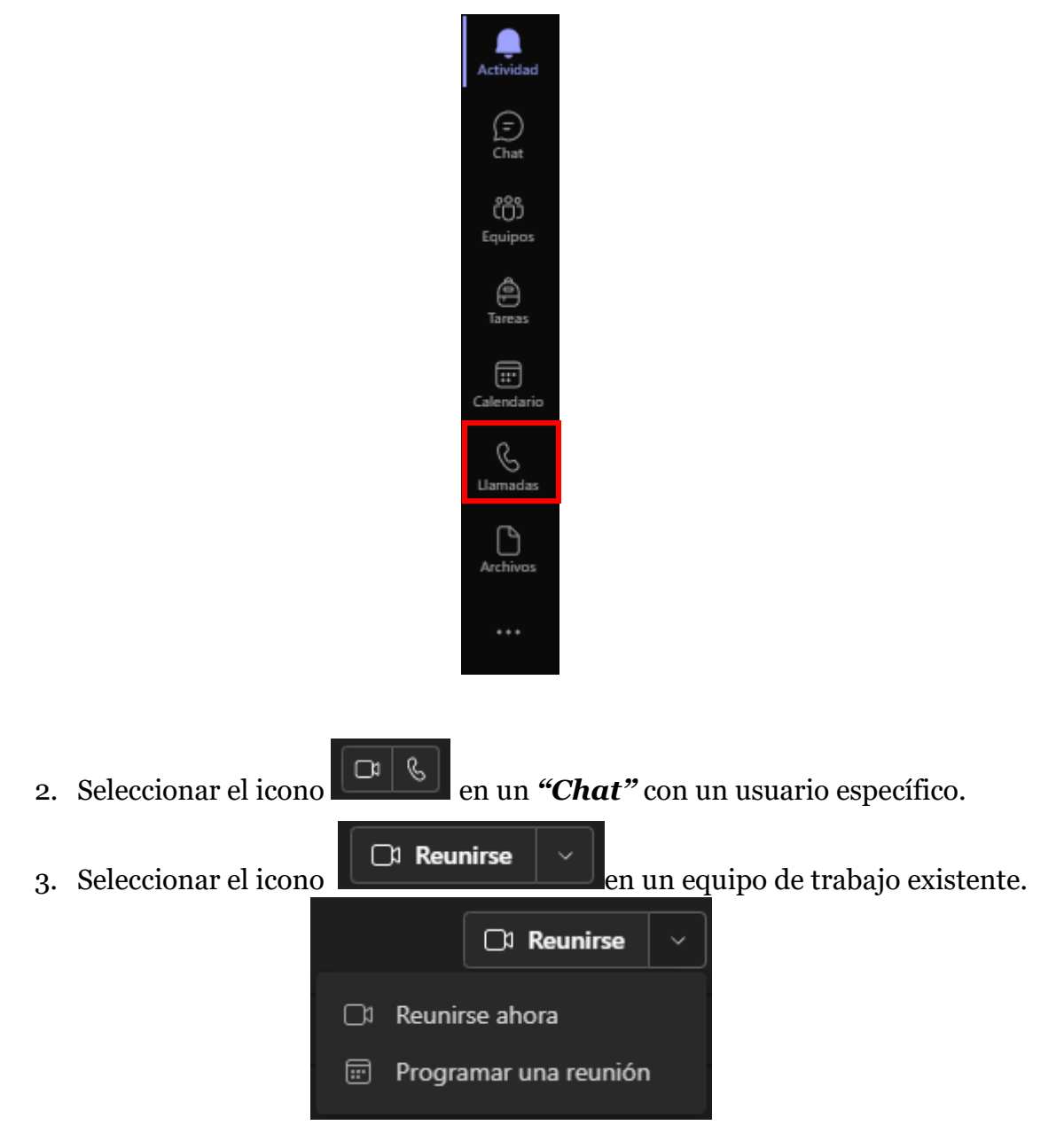

En la vista previa del vídeo, se puede escribir un nombre para la reunión y seleccionar *"Unirse ahora"* para iniciar la reunión.

4. Programar una reunión, para ello, ir al bloque de calendario:

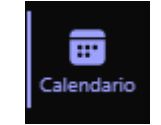

Y pulsar sobre "Reunirse ahora" o "Nueva reunión":

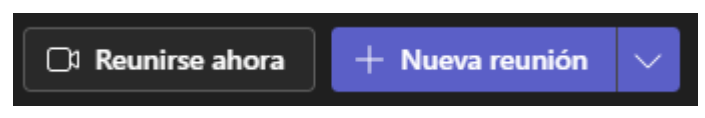

La persona que crea una reunión, se le asigna el perfil de organizador.

# <span id="page-4-0"></span>**2. Programar una reunión**

## <span id="page-4-1"></span>2.1. Programación

A la hora de programar una reunión, se debe tener en cuenta que los estudiantes (@alumnos.upm.es) no disponen del bloque de "Calendario" por lo que, no podrán acceder al calendario de Teams para asistir. Para ello, una opción es programar una reunión asociada a un equipo de Teams donde se encuentren todos los estudiantes. En este caso, los estudiantes pueden acceder a la reunión desde la pestaña de "Publicaciones" del canal elegido para la reunión. Otra opción es, una vez programada la reunión, facilitarles el vínculo de unión de la reunión, bien sea, a través de la plataforma Moodle, o mediante un correo electrónico.

Si se realiza la programación a través de Outlook, se debe tener en cuenta que no todos los usuarios (tanto @upm.es como @alumnos.upm.es) tienen configurada la aplicación de Outlook 365 en sus equipos.

**NOTA**: La aplicación de Teams y Outlook no se encuentran sincronizadas entre sí. Las programaciones desde Teams no se verán en el calendario de Outlook y viceversa.

## <span id="page-4-2"></span>2.1.1. Desde Teams

Para programar una reunión desde Teams, se debe ir al bloque del calendario:

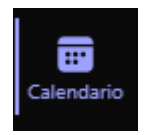

pulsar sobre "Nueva reunión":

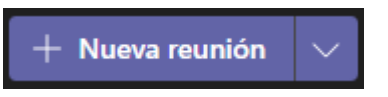

y completar la información de la siguiente pantalla:

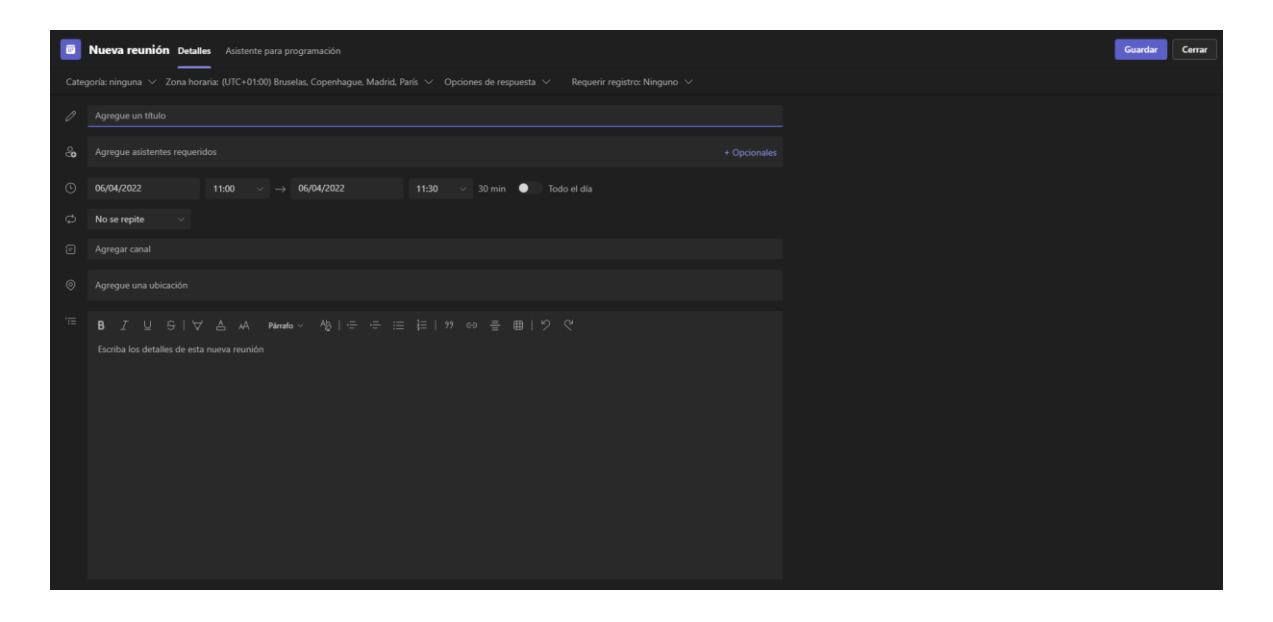

- **Título (<sup>***O***</sup>):** Nombre o título identificativo de la reunión.
- **Asistentes ( ):** Participantes invitados a la reunión. Se deben incluir los correos electrónicos de las personas que vayan a participar en la reunión. Hay que tener en cuenta que, no les va a llegar ningún aviso o alerta sobre la reunión. Podrán unirse/ver la reunión desde el bloque de "Calendario".
- **Fecha ( ):** Fecha de inicio y fin de la reunión. Desde el momento que se programe la reunión, cualquier usuario invitado, podrá acceder a la reunión. Para cerrar la reunión por completo, se debe cancelar.
- **Repetición ( ):** Opción para programar la reunión de varios días. Por ejemplo, para programar las clases de un horario escolar.
- **Canales ( ):** Desde esta opción, se puede programar la reunión para un canal específico de Teams. De esta forma, cualquier usuario que pertenezca al canal, podrá acceder a la reunión. En la pestaña "Publicaciones", aparecerá un mensaje de aviso de la reunión.

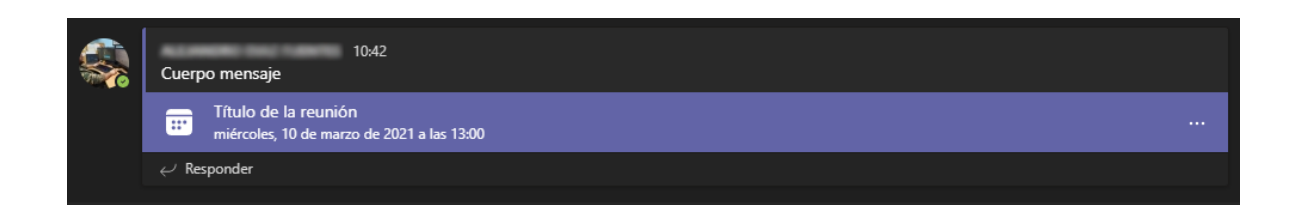

- **Ubicación ( ):** Permite incluir una ubicación o lugar destacado de la reunión.
- **Mensaje ( ):** Si se quiere aportar un mensaje sobre la reunión, se puede utilizar el cuadro de texto. Este mensaje será visible a todos los participantes de la reunión.

Como apoyo a la programación de la reunión, se dispone del calendario del usuario mediante el "Asistente para programación":

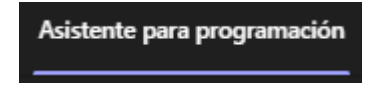

De esta forma, se puede comprobar que no se solapen las reuniones, excepto las creadas en un canal de un equipo.

Finalmente, para programar la reunión, se debe pulsar sobre "Guardar":

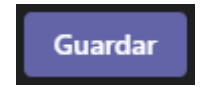

Una vez se pulse sobre "Guardar", estará visible la reunión en la fecha determinada en el bloque de "Calendario":

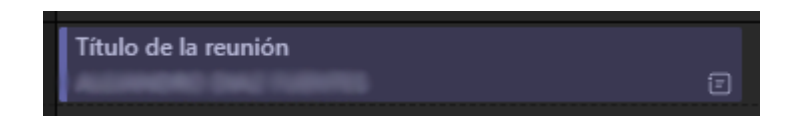

## <span id="page-6-0"></span>2.1.2. Desde Outlook

Para programar una reunión de Team desde la aplicación de Outlook de Office365, se debe ir a la aplicación de escritorio.

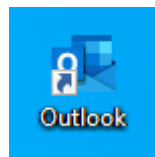

Y una vez abierta, pulsar sobre el botón de "Nueva reunión de Teams":

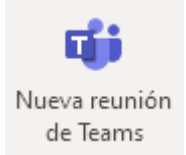

**NOTA**: En caso de no estar visible, se deberá activar el icono. Para ello, pulsar el botón derecho del ratón sobre la "cinta" o barra de accesos directos:

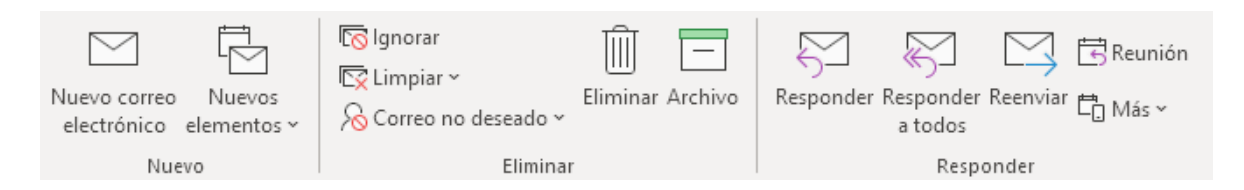

Y en el menú que se despliega, pulsar sobre "Personalizar la cinta de opciones…":

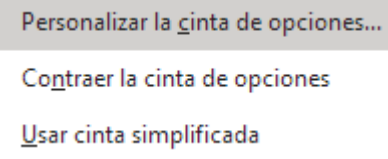

En la ventana que se abre, se debe elegir entre las opciones que aparecen en "Comandos disponibles en:" la opción de "Todos los comandos":

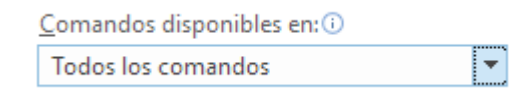

En la lista que aparece abajo, se debe buscar el comando "Nueva reunión de Teams" y pulsar en "Agregar>>":

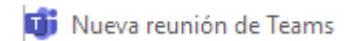

Una vez que se tenga el botón disponible, al pulsar sobre él, aparecerá una nueva ventana donde completaremos los detalles de la reunión que se va a programar:

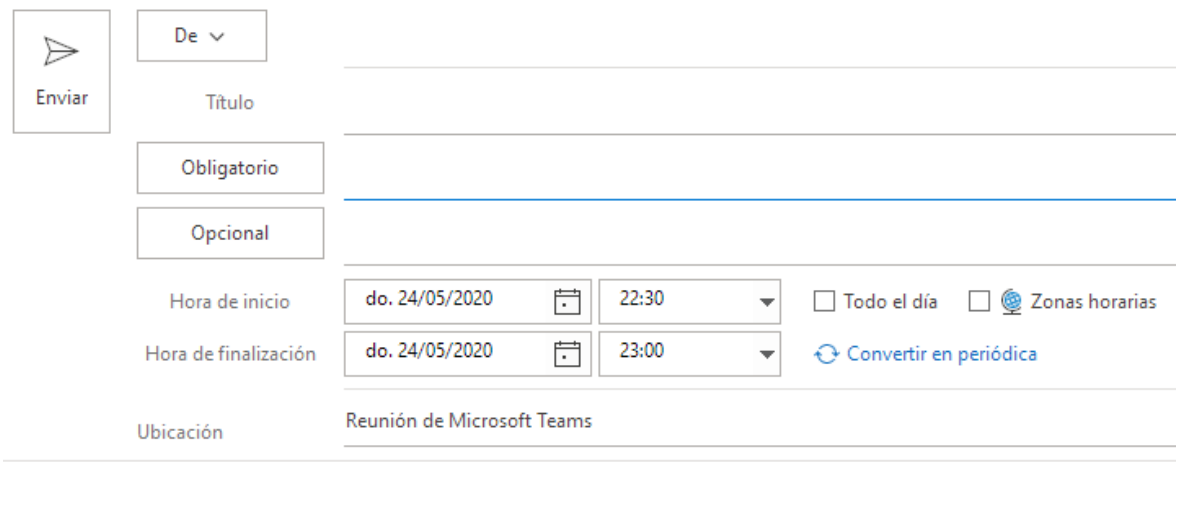

#### Unirse a reunión de Microsoft Teams

Más información sobre Teams | Opciones de reunión

**NOTA**: Los apartados que se deben rellenar son los mismos que los que aparecen desde Teams.

Una vez se complete todos los detalles de la reunión, se debe pulsar sobre "Enviar":

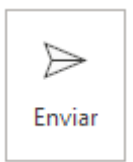

Los correos que se hayan incluido en la reunión recibirán un mensaje de aviso en su bandeja de entrada:

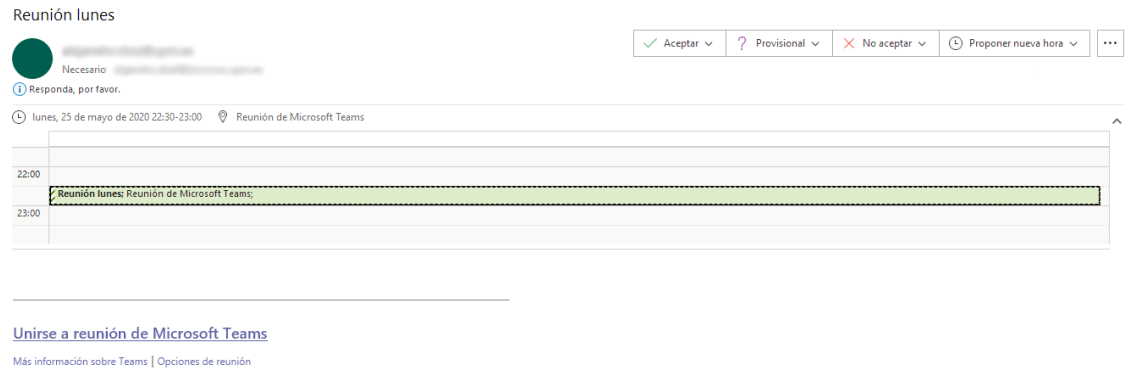

Desde el mensaje de aviso, se puede enviar una respuesta sobre la asistencia a la misma, pulsando en los botones que aparecen en la parte superior derecha:

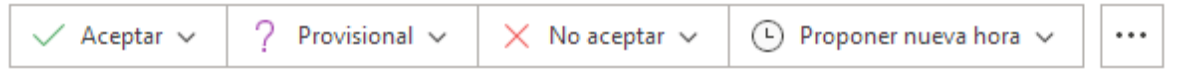

Además, en todas las opciones, se puede elegir si se quiere enviar una respuesta adicional a la indicada por defecto:

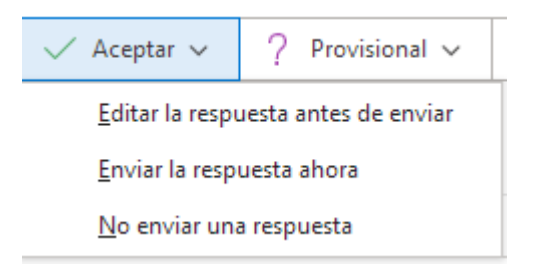

Finalmente, la reunión aparecerá en el calendario.

## <span id="page-9-0"></span>2.2. Modificar los detalles de una reunión programada en Teams

Para modificar los detalles de una reunión, se debe ir al bloque de calendario, pulsar sobre la reunión que queramos modificar y pulsar nuevamente sobre el botón de "Editar".

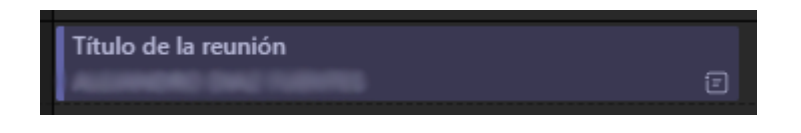

Aparecerá una ventana emergente con un resumen de los datos de la reunión.

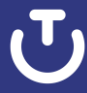

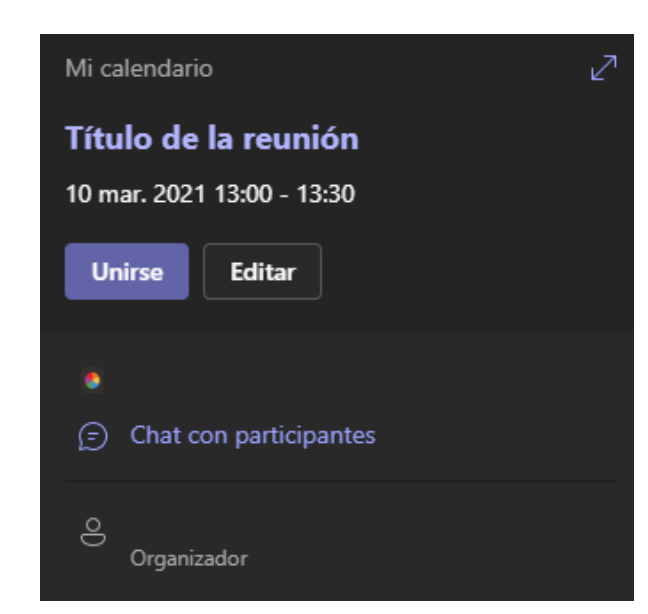

Solamente los propietarios de la reunión podrán modificar los detalles.

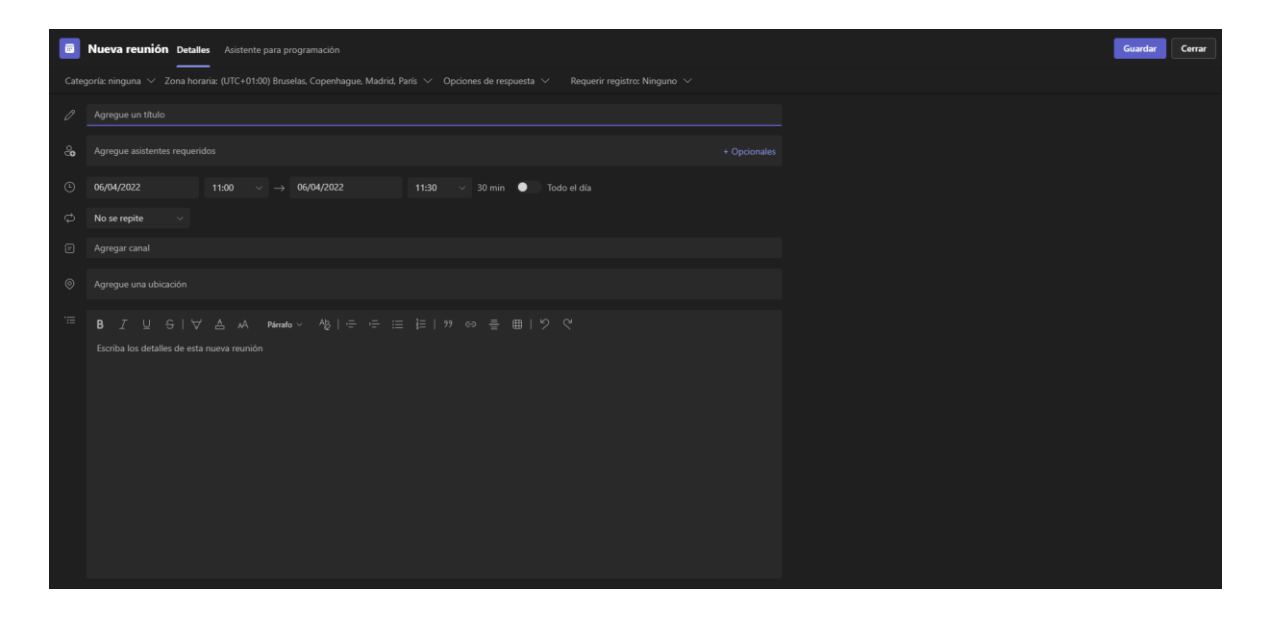

Dentro del panel de administración de la reunión, se tienen disponibles las opciones de modificación.

## <span id="page-10-0"></span>2.2.1. Cancelar una reunión

Para cancelar una reunión, se debe entrar en el panel de administración de la reunión y en la parte superior izquierda, pulsar sobre "Eliminar" o "Cancelar reunión":

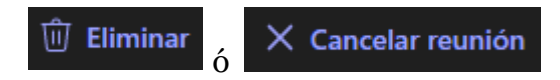

En el momento de pulsar, se abrirá una ventana emergente para la confirmación de la eliminación de esta y en caso de cancelación, la posibilidad de agregar un mensaje de cancelación:

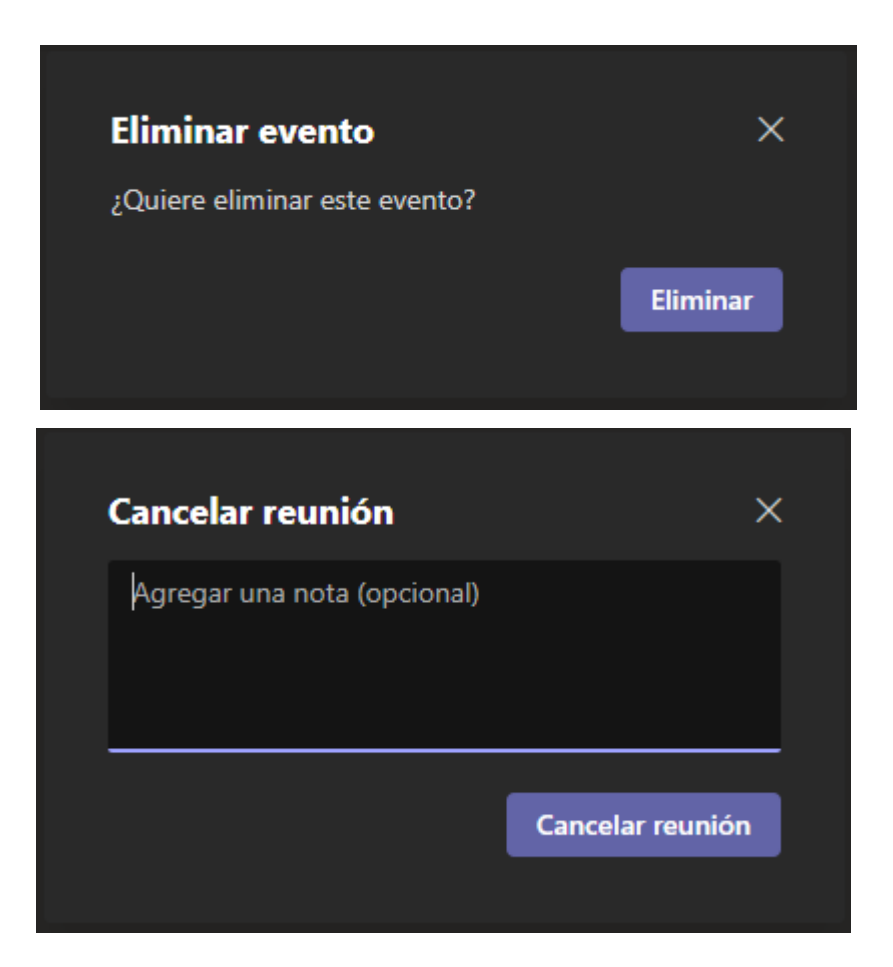

Al pulsar sobre "Eliminar" o "Cancelar reunión", se eliminará el recordatorio del calendario y no se tendrá acceso a la misma.

En caso de haber programado una reunión eligiendo un canal de equipo de Teams, se tendrá acceso a los mensajes y a la grabación de la reunión:

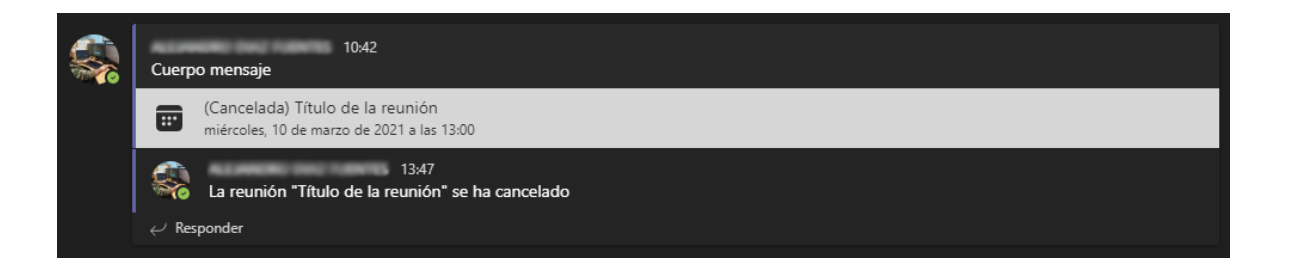

**NOTA**: Si se realiza una grabación, se podrá visualizar en el chat de la pestaña de "Publicaciones" del canal donde se ha realizado la grabación.

# <span id="page-12-0"></span>2.2.2.Opciones de reunión

Para personalizar las opciones de la reunión, se debe entrar a editar la reunión y en la parte superior derecha, pulsar sobre "Opciones de reunión":

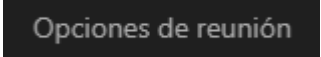

Se abrirá el panel de opciones de reunión en una pestaña del navegador.

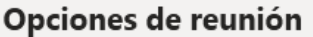

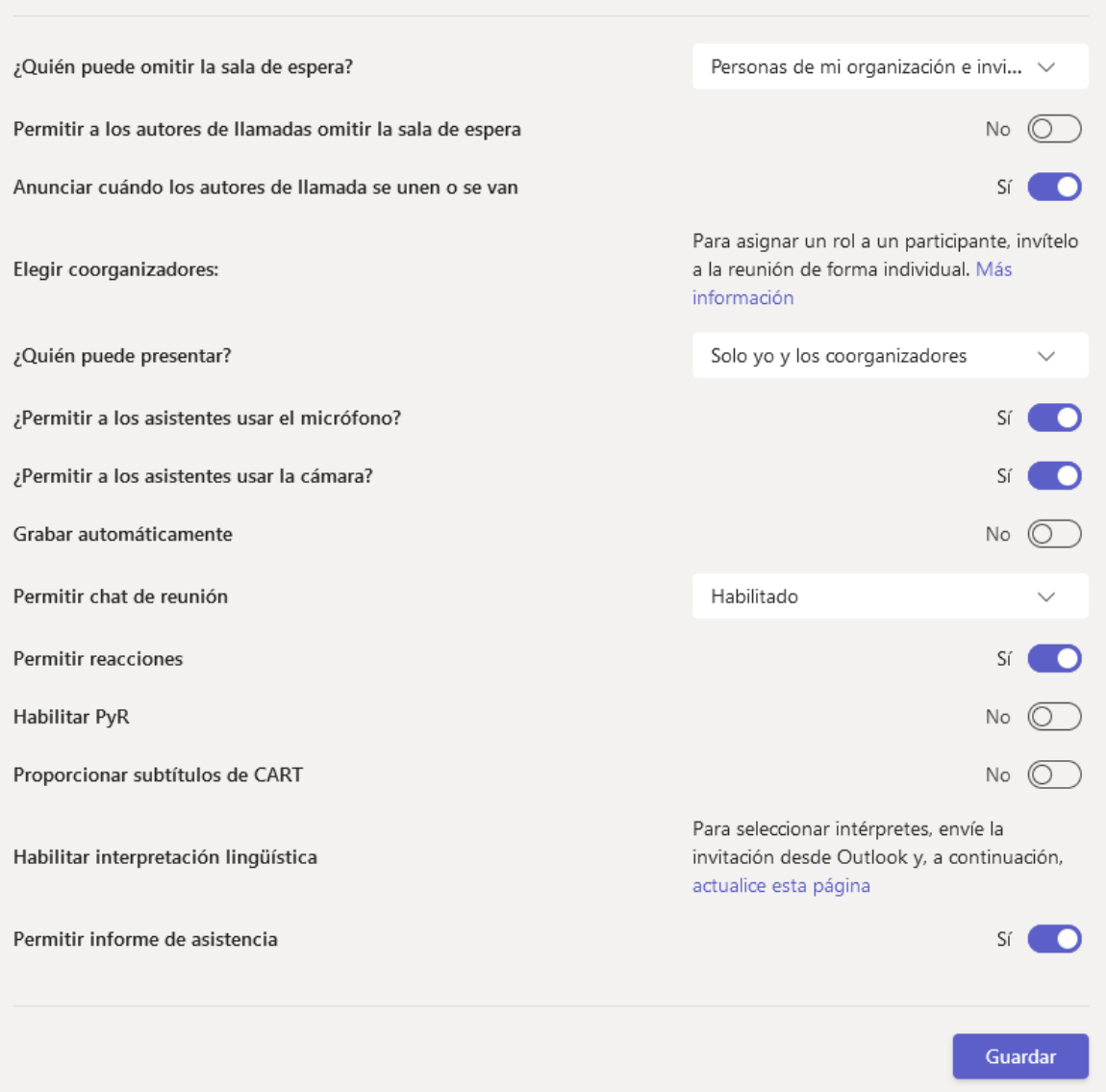

**NOTA**: Se debe tener iniciada la misma cuenta que ha creado la reunión en el navegador con el que se abran las opciones del navegador, si no, aparecerá un mensaje de que no se tiene permisos.

Una vez realizado los cambios, se debe pulsar sobre el botón de "Guardar" y ya se puede cerrar la pestaña.

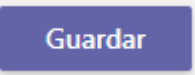

## <span id="page-14-0"></span>2.2.3.Grabación de una reunión

Para grabar la reunión, se debe seguir el mismo proceso de grabación que en una reunión creada desde un equipo.

Se debe pulsar en el botón de "Más acciones" y en el menú que se despliega, pulsar en la opción de "Grabar y transcribir" < "Iniciar grabación":

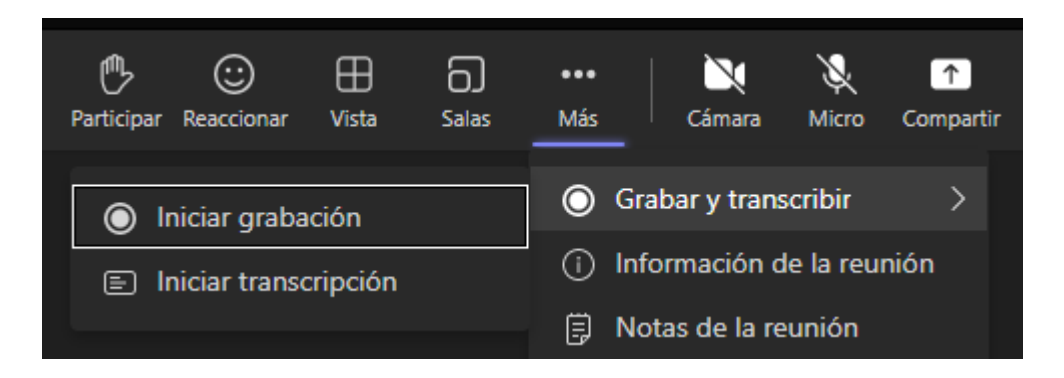

Si durante la creación de la reunión, se elige en la opción de "Canales", la grabación quedará visible desde la pestaña de "Publicaciones" del equipo de Teams, tal como sucede en una reunión realizada desde un equipo de Teams.

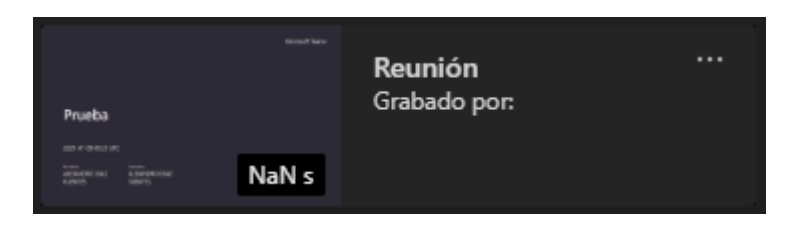

Si durante la creación de la reunión, no se ha elegido ningún canal en la opción de "Canales", la grabación quedará accesible desde la opción de "Calendario" de Teams siempre y cuando no sea cancelada la reunión.

# <span id="page-14-1"></span>2.2.4.Bloquear la descarga de grabaciones

Primero, se debe abrir el equipo de Teams donde se realicen las grabaciones:

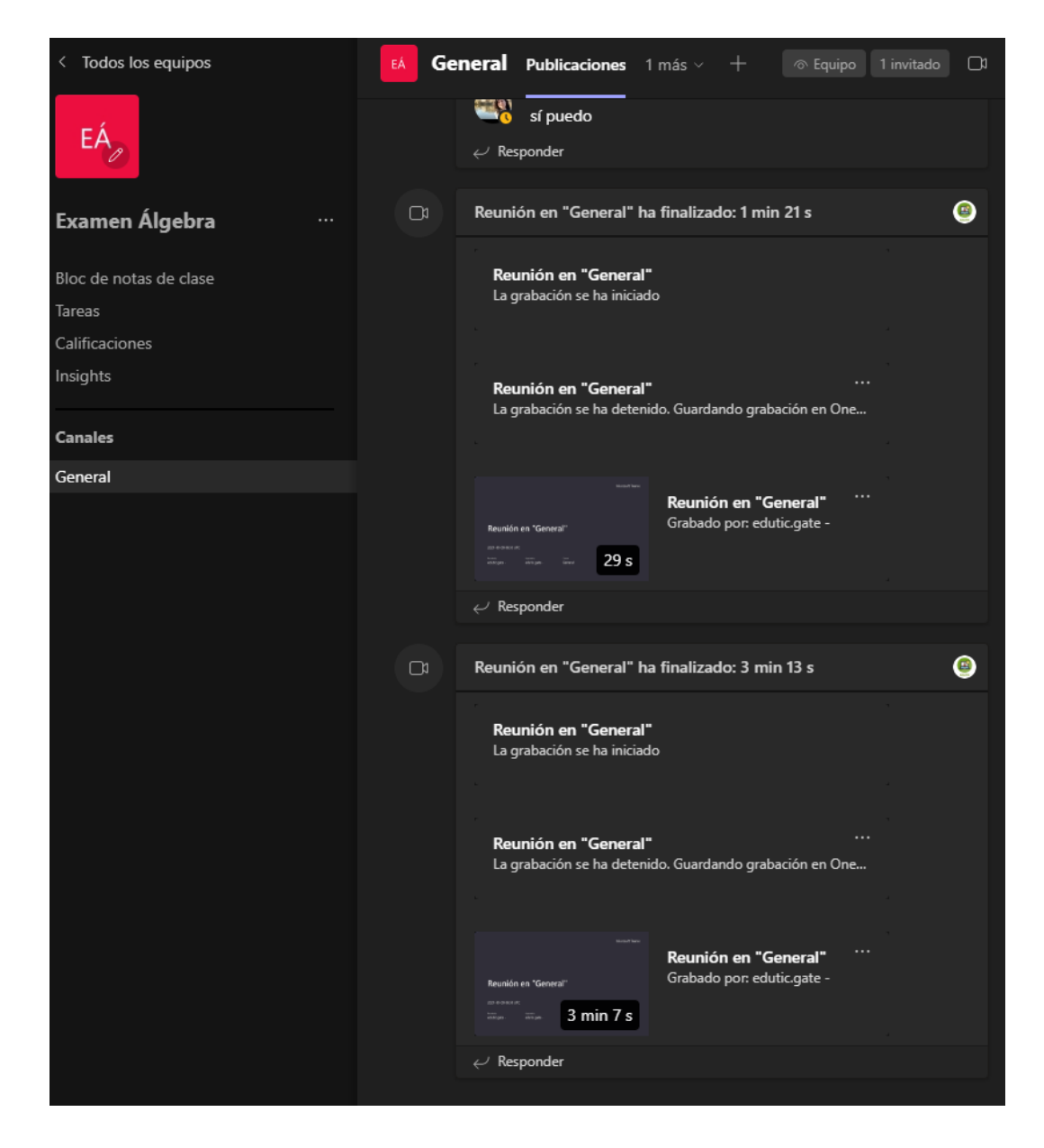

Si no se dispone de grabaciones, se debe realizar una reunión de prueba y grabar durante, al menos, 25 segundos.

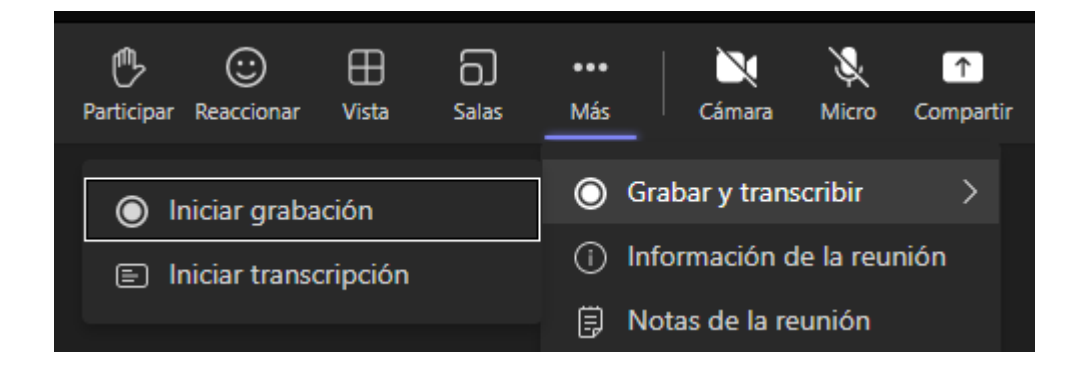

Una vez se disponga de una grabación de una reunión, ir a la pestaña de "Archivos". Se dispone de una carpeta que se llama "Recordings"

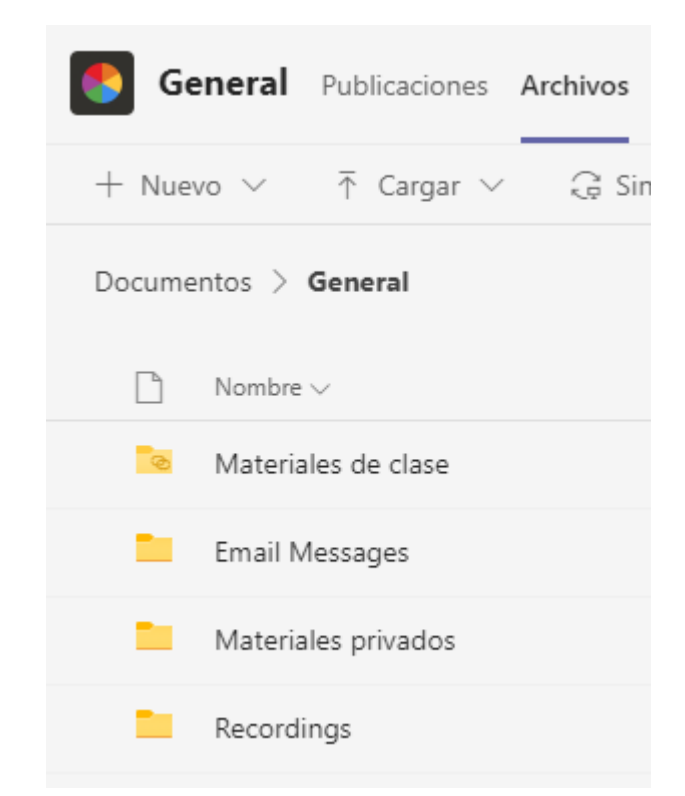

En el menú de la parte superior, se encuentra a la derecha, "Abrir en SharePoint" donde se debe pulsar:

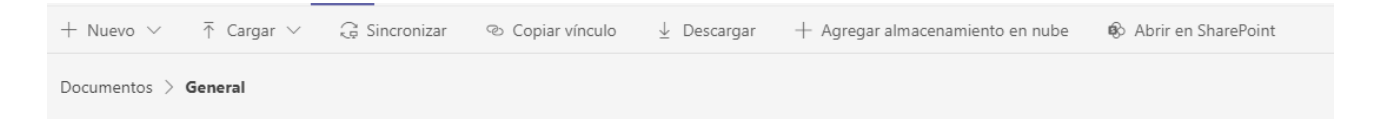

Se abrirá SharePoint en el navegador web (se debe tener conectada la cuenta @upm.es)

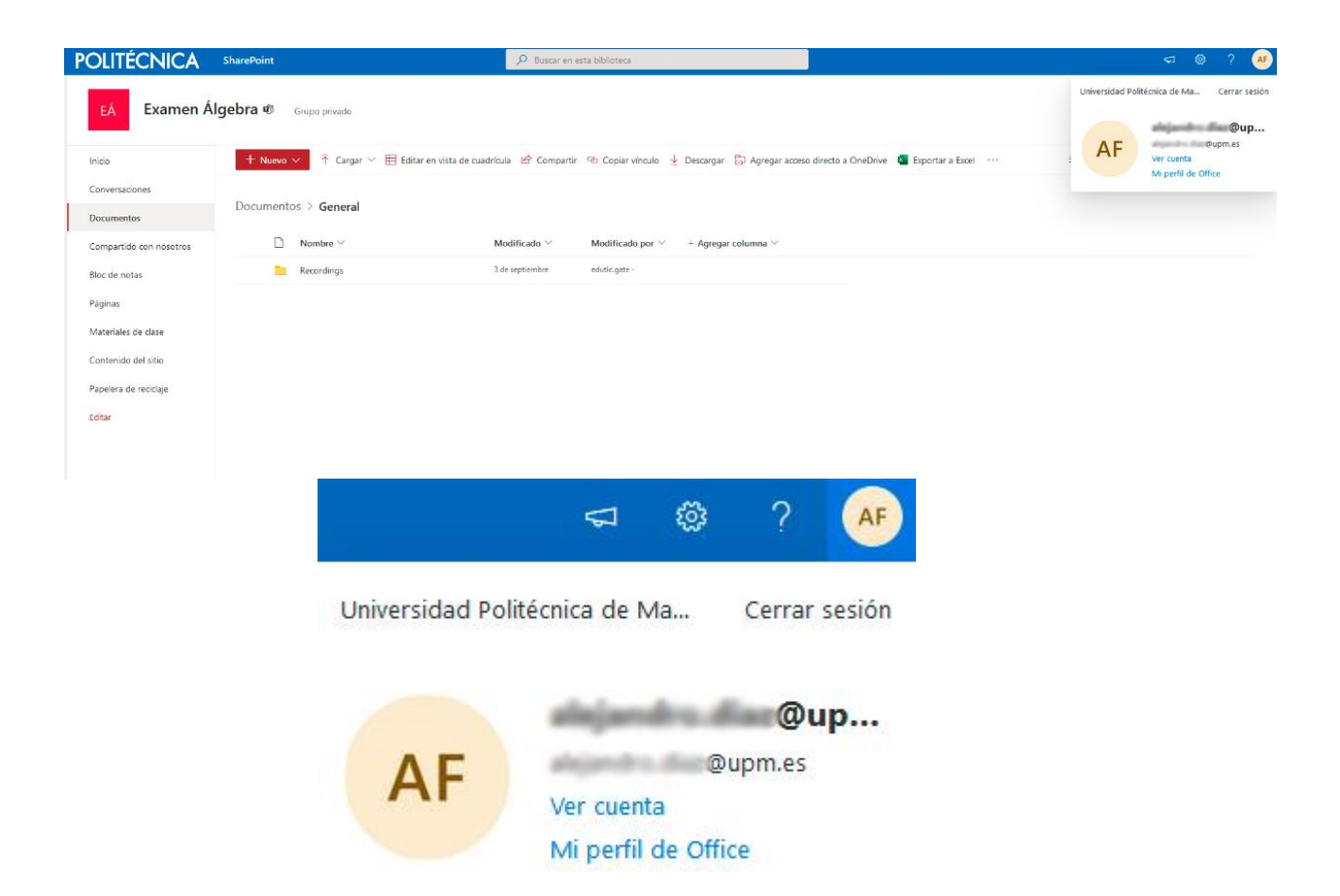

Aparecerá la carpeta "Recordings", donde se guardan las grabaciones. A la derecha de la carpeta, pasando el ratón por encima, aparecerán 3 puntos y en el menú que se despliega, se debe pulsar sobre "Administrar acceso"

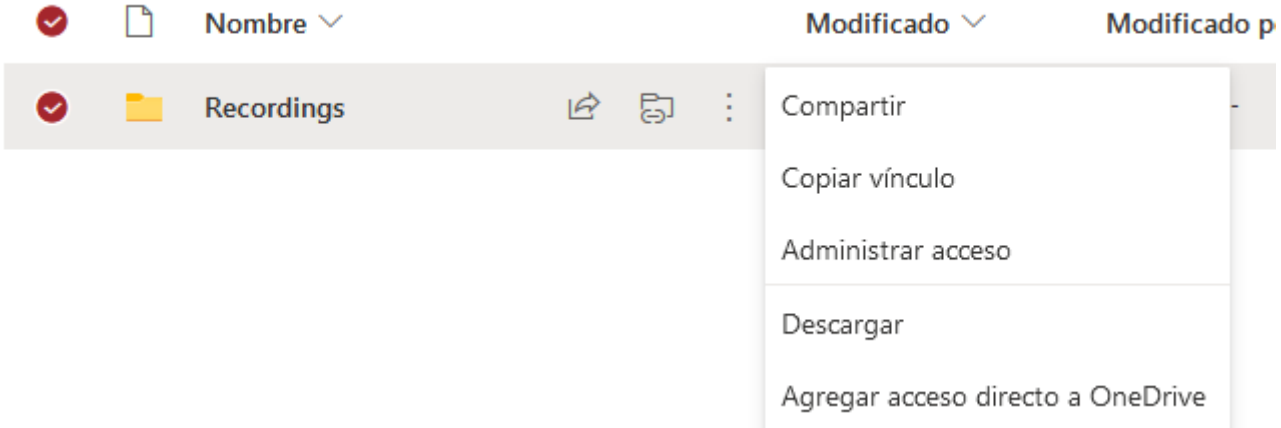

Se abrirá un bloque a la derecha con los accesos a la carpeta. En la parte inferior derecha pulsar sobre "Opciones avanzadas"

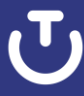

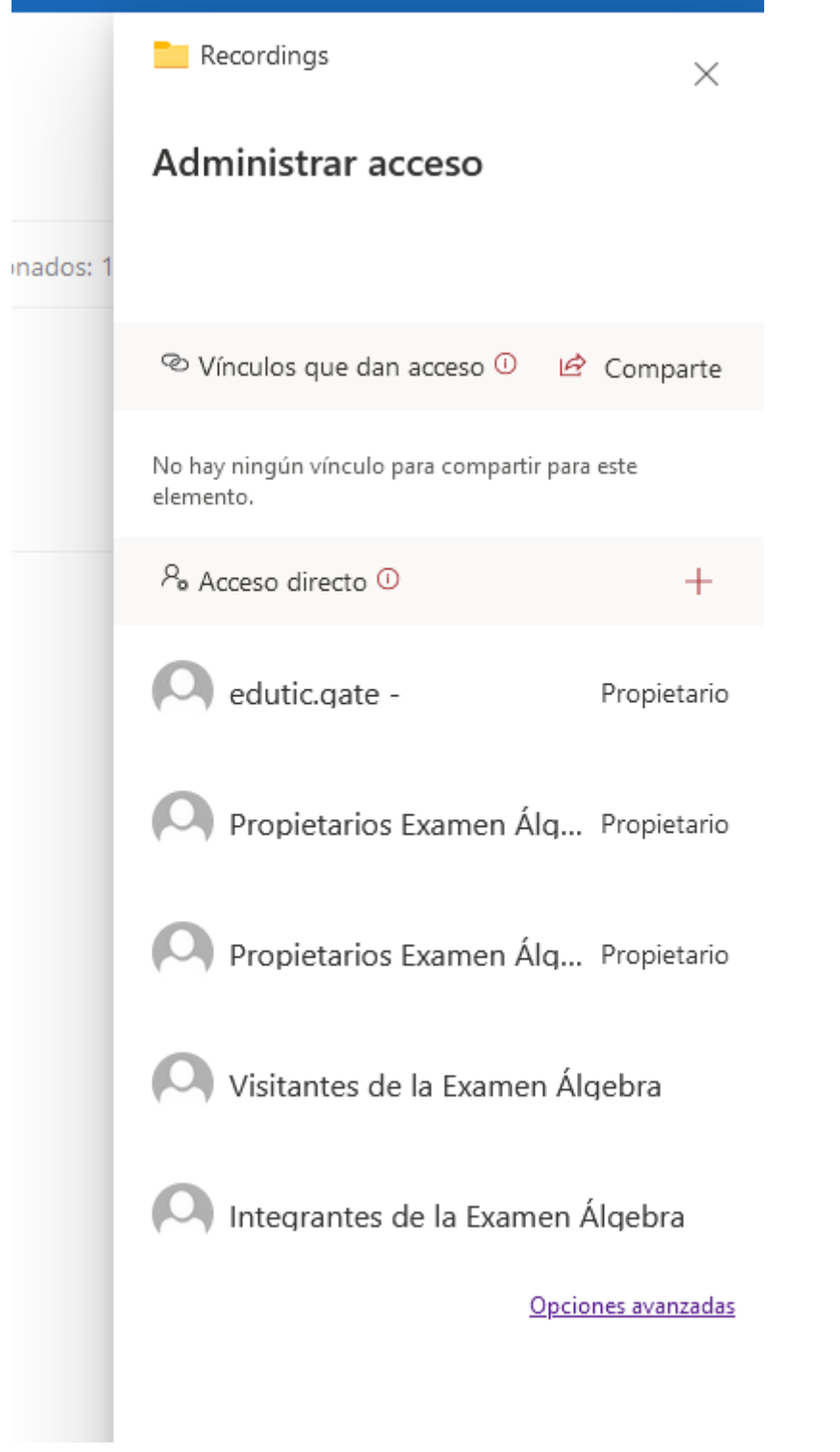

Se abrirá una nueva pestaña con los permisos generales del equipo/sitio.

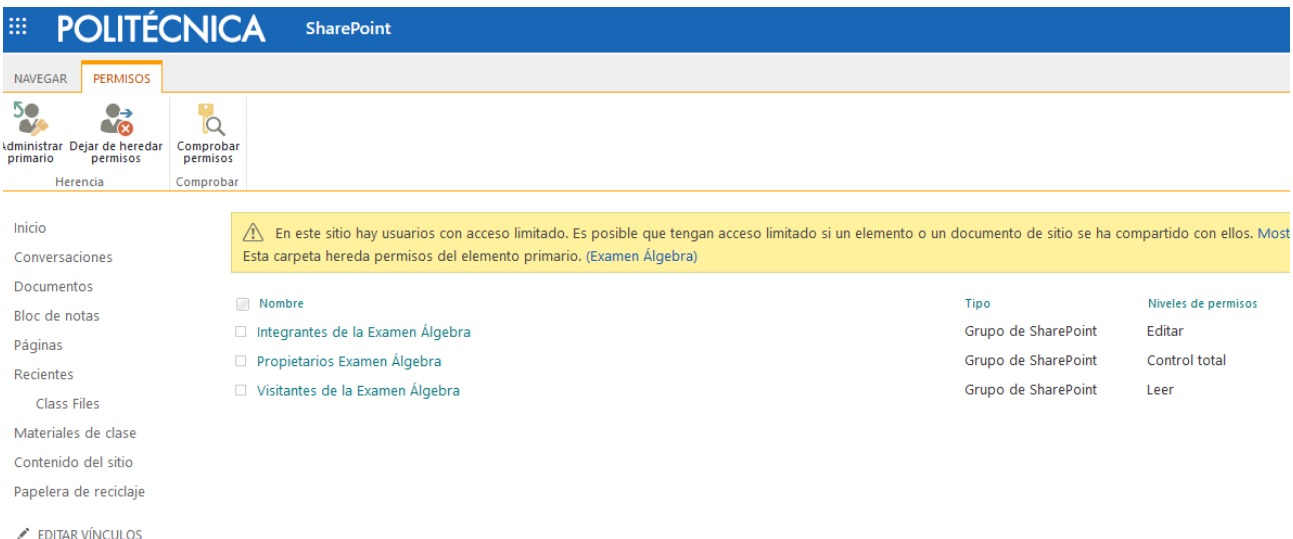

En el menú superior pulsar sobre "Dejar de heredar permisos"

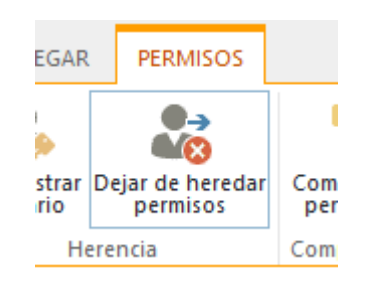

En este momento, se debe seleccionar los permisos de integrantes y visitantes

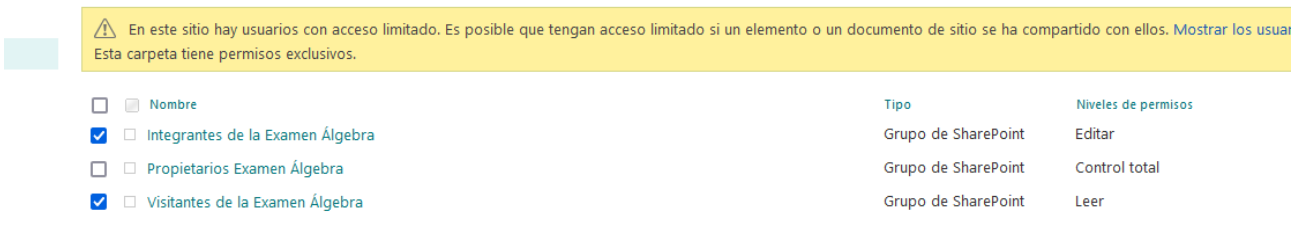

Ahora, se debe pulsar en el menú superior sobre "Editar permisos de usuario"

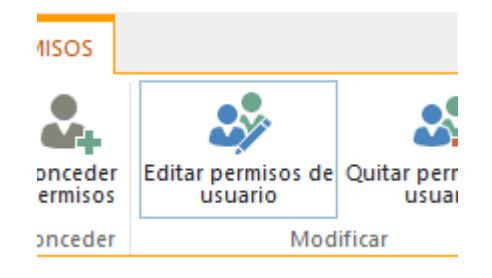

Se abrirá una nueva pestaña con los diferentes permisos disponibles para el equipo/sitio

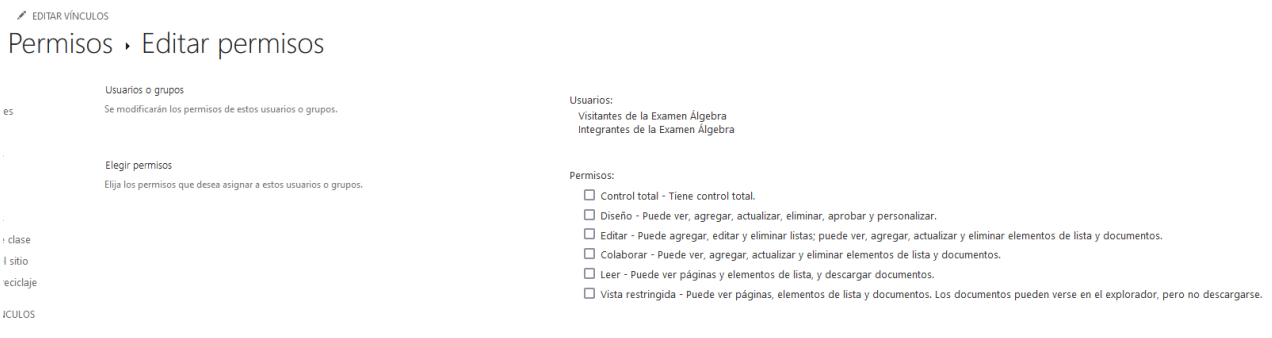

Se debe seleccionar el permiso "Vista restringida…" y pulsar sobre el botón de "Aceptar"

V Vista restringida - Puede ver páginas, elementos de lista y documentos. Los documentos pueden verse en el explorador, pero no descargarse.

Se verá que los permisos se han cambiado a "Vista restringida"

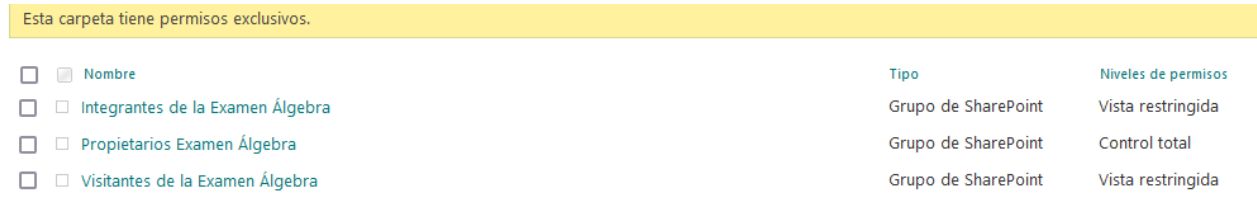

Finalmente, los miembros e invitados del equipo de Teams no tendrán disponible la descarga de las grabaciones, pero sí estará disponible para los propietarios del equipo.

Aceptar

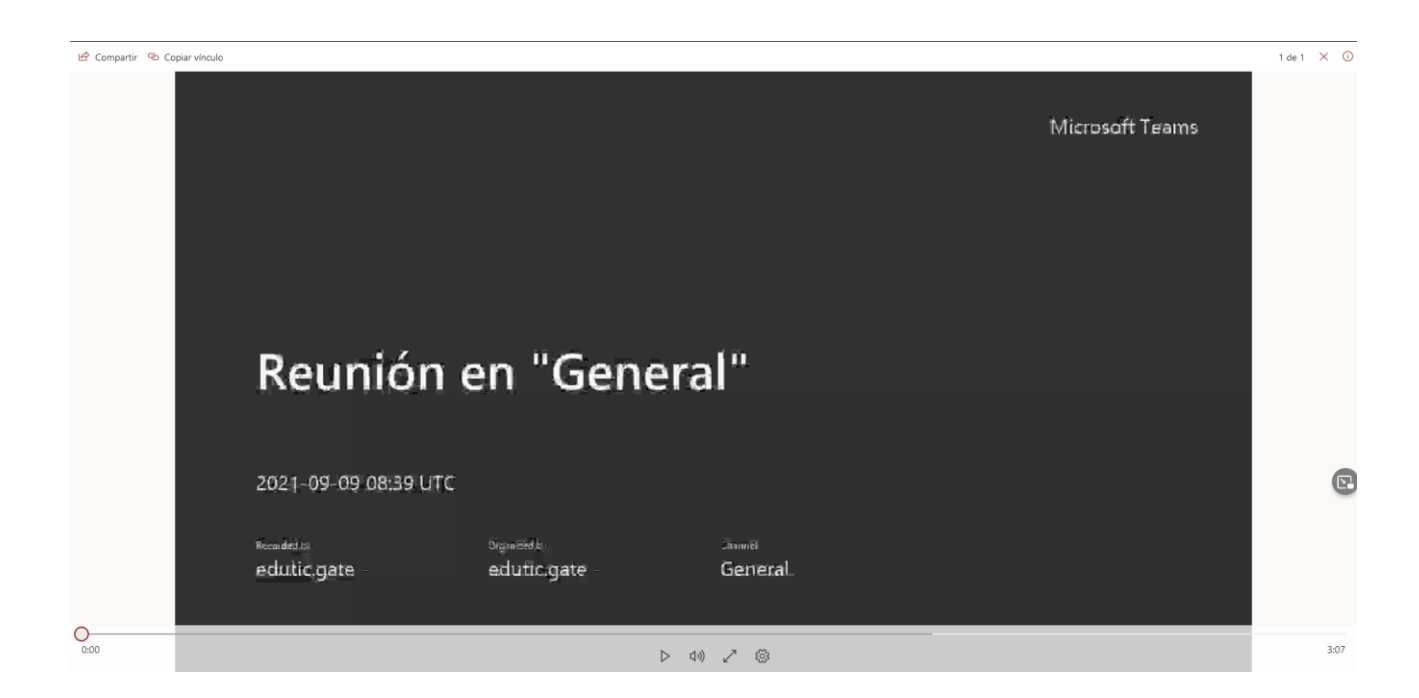

**NOTA**: La grabación quedará guardada en SharePoint/OneDrive durante 30 días. Para mantener las grabaciones durante más tiempo, debemos crear una carpeta fuera de "Recordings" y mover los videos a esta nueva.

# <span id="page-21-0"></span>**3. Asistir a una videoconferencia**

Los asistentes pueden unirse a una videoconferencia, de diferentes formas:

1. Si se ha iniciado una videoconferencia a través de un equipo, a los usuarios les aparecerá la imagen que se muestra a continuación en la pestaña de "Publicaciones" dentro del equipo. Esta imagen indica que hay una reunión activa y que tienen la posibilidad de acceder a ella:

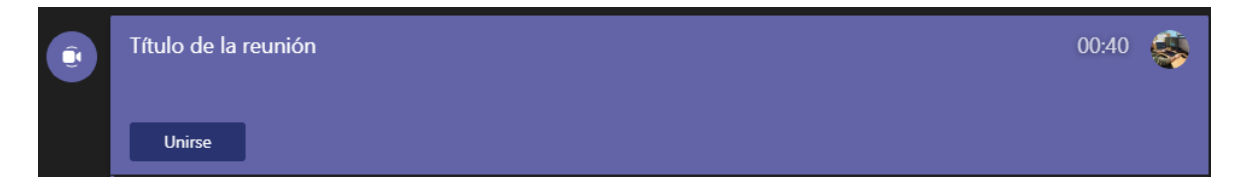

2. Si se ha pedido a un usuario que se una, utilizando su dirección de correo o nombre en la opción de "Escribe un nombre":

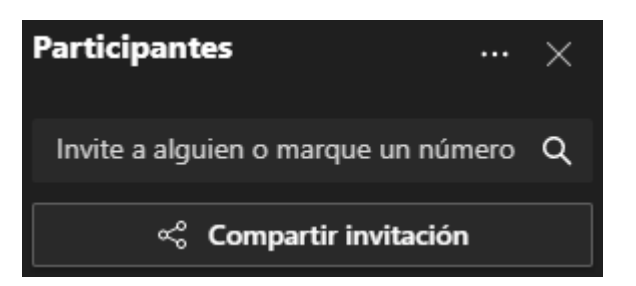

O a través de las sugerencias dentro de una reunión, le aparecerá una llamada para responder.

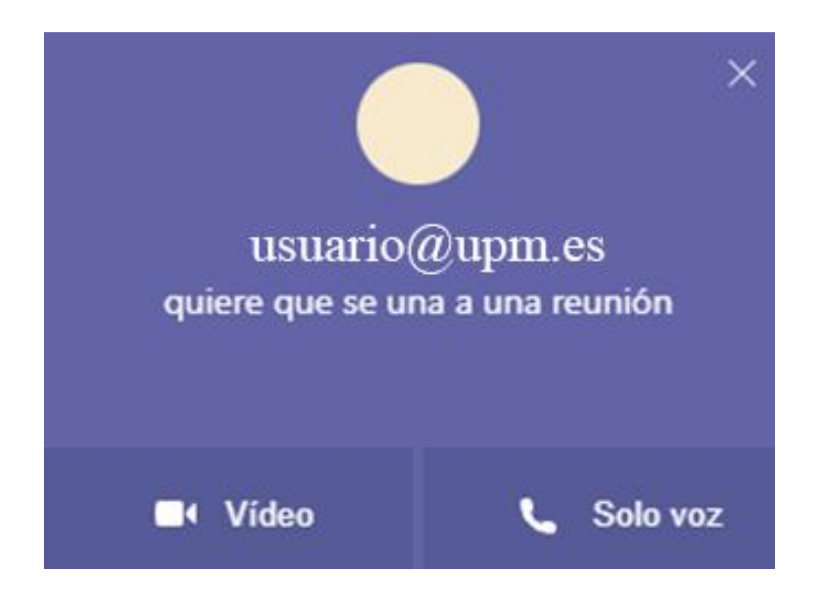

3. Si se ha programado una videoconferencia sin utilizar un equipo de Teams, para acceder se debe ir al bloque de "Calendario":

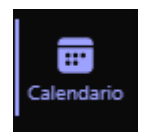

Y, buscar la reunión programada. Una vez se encuentre, pulsar sobre el título de la reunión:

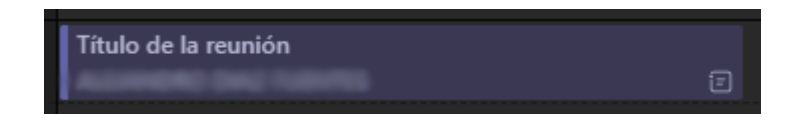

En la nueva ventana que aparece, se tendrá acceso a ella pulsando sobre el botón de "Unirse":

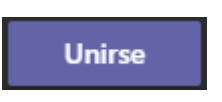

# <span id="page-23-0"></span>**4. Opciones de visualización en una videoconferencia**

Durante la videoconferencia se puede seleccionar qué se desea visualizar. Por defecto, el sistema muestra una cuadrícula con los 9 últimos participantes, su propia imagen en pequeño y la pantalla compartida, si se comparte contenido.

También, se cuenta con la posibilidad de mostrar hasta 49 cámaras simultaneas.

Durante una reunión, al pulsar sobre "Vista", se puede elegir:

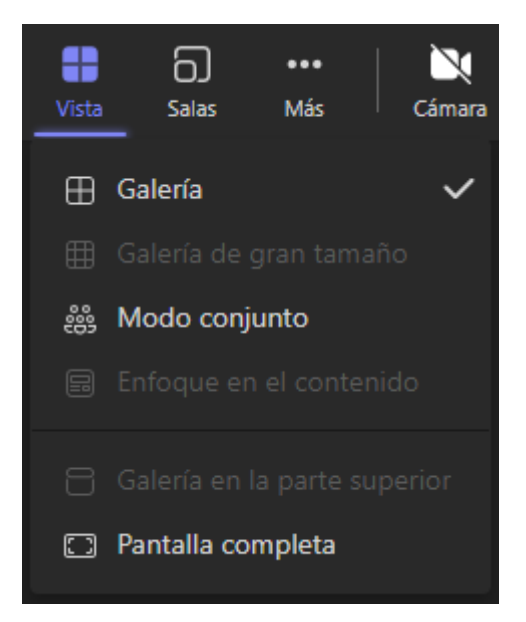

- **Galería**: Opción por defecto, muestra una cuadrícula con hasta 9 cámaras.
- **Galería de gran tamaño:** Muestra una cuadrícula con hasta 49 cámaras.
- **Modo conjunto:** Muestra hasta 49 cámaras con un fondo de asientos.

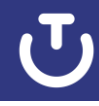

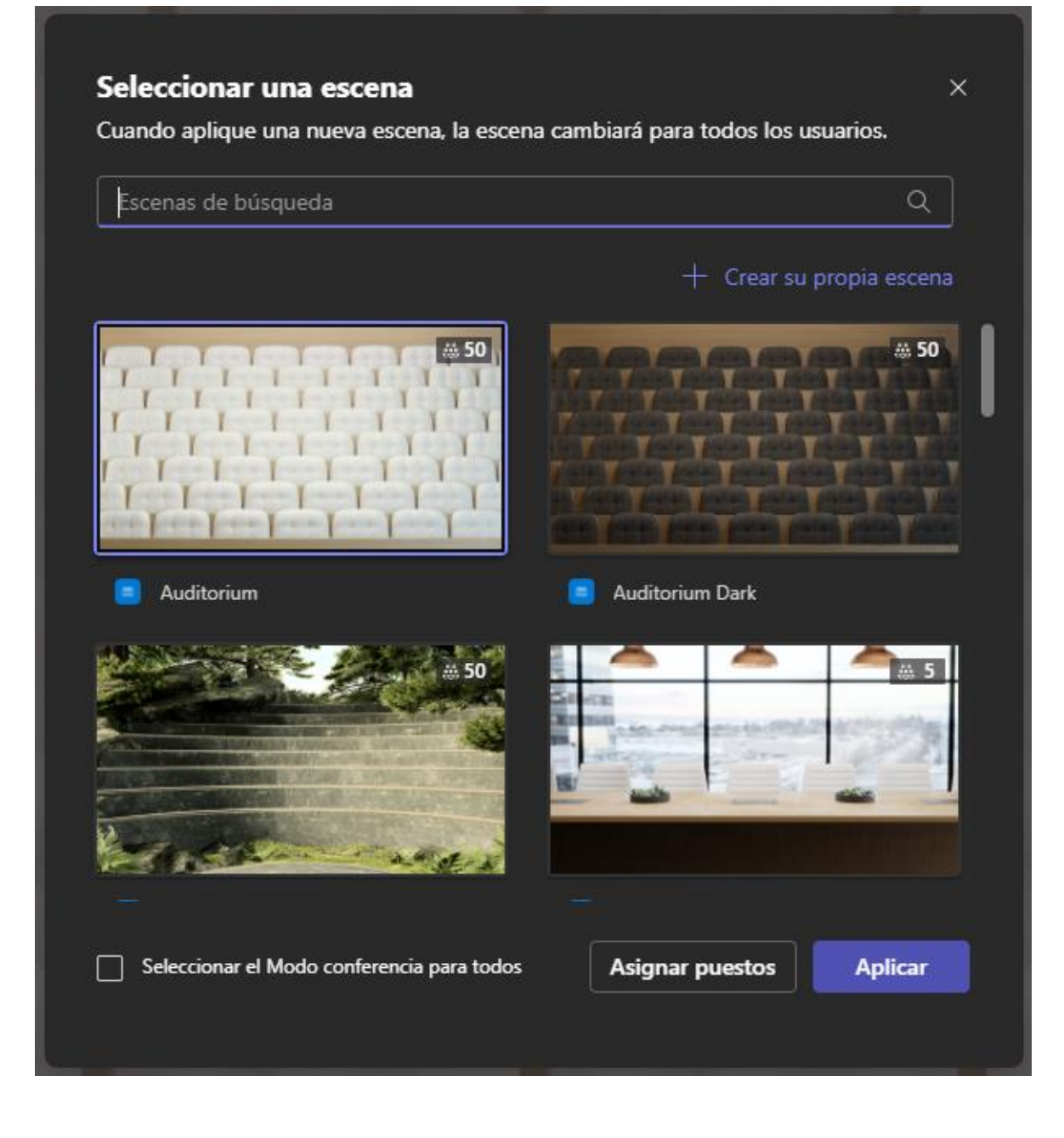

Además, se puede incluir una propia escena de asientos y, asignar los asientos manualmente.

Teams te permite anclar a un usuario específico pulsando al lado de su correo sobre los tres puntos, y verle en pantalla completa. También se puede anclar a más participantes, hasta 49. La pantalla mostrará los participantes anclados.

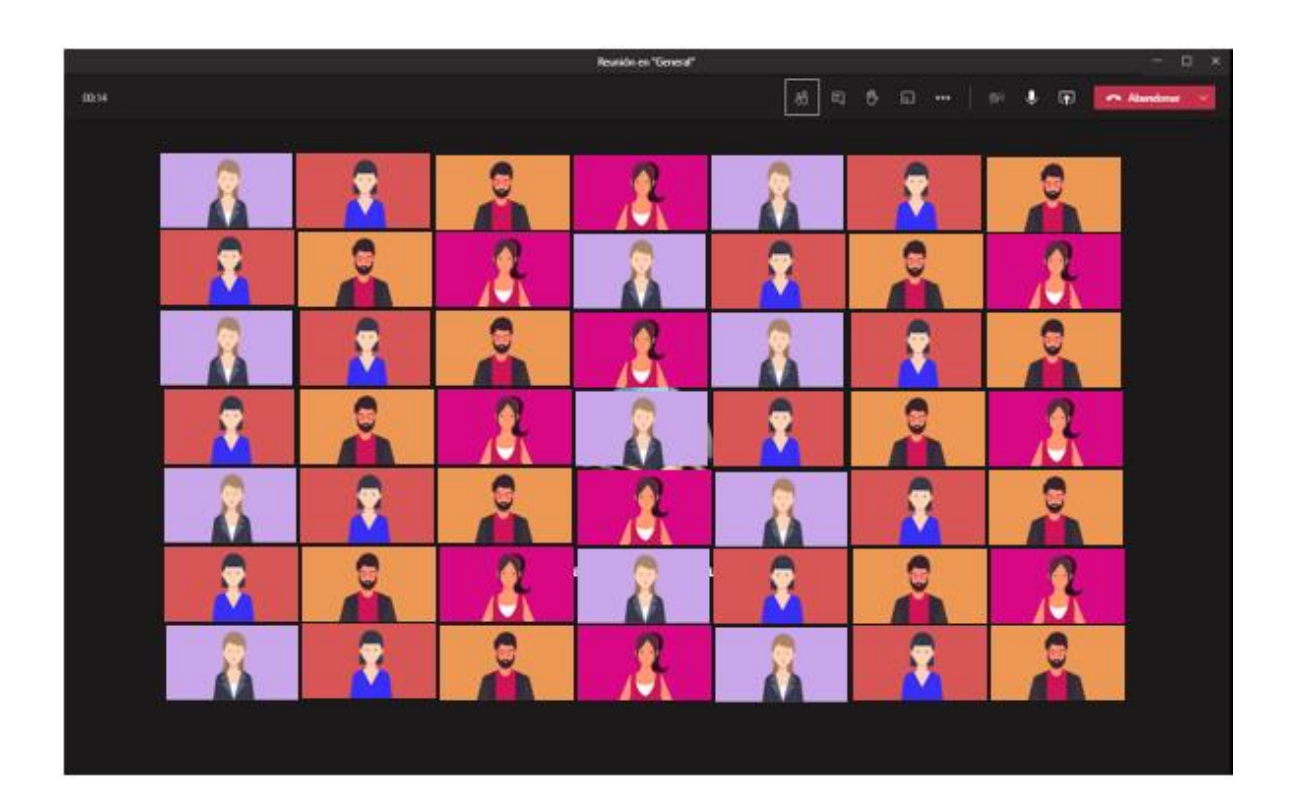

# <span id="page-25-0"></span>**5. Controles en una videoconferencia**

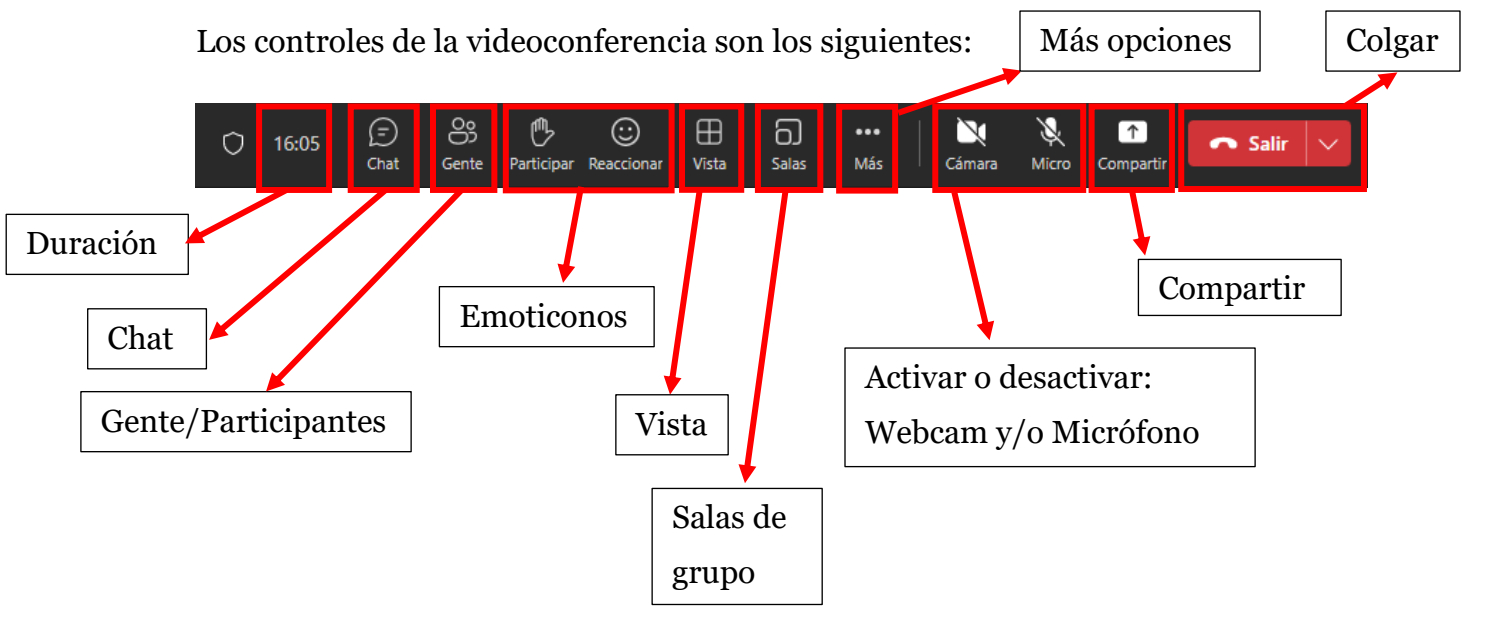

En caso de que la reunión sea programada desde el calendario sin estar asignada a un equipo, aparecerá "Aplicaciones":

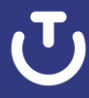

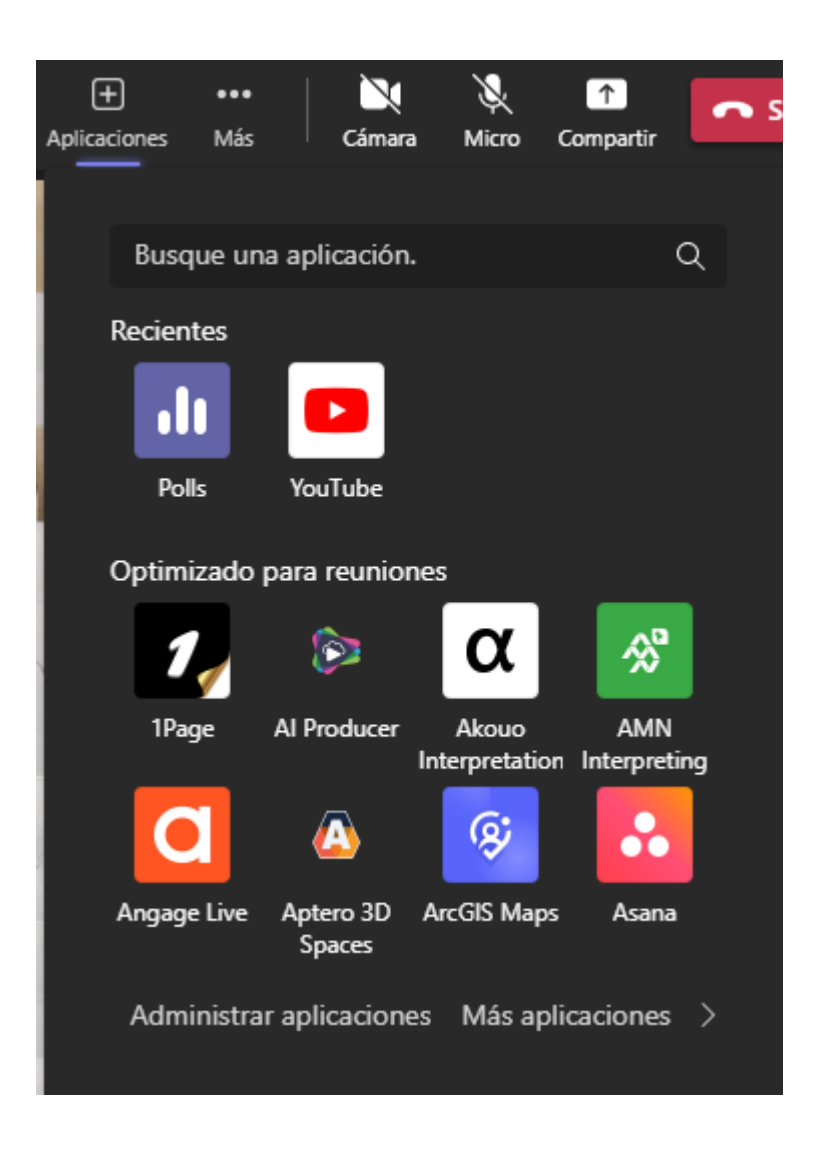

# <span id="page-26-0"></span>5.1. Participantes

Todos los participantes que pertenezcan al dominio @upm.es y @alumnos.upm.es dentro de un equipo acceden a una videoconferencia con permisos de moderador y asistente. En el caso de haber usuarios invitados, ajenos a la institución, estos acceden únicamente con permiso de asistente.

Al crear una reunión, el organizador de la reunión entraría con permisos de moderador y el resto de los participantes estarían con permisos de asistente. De esta forma, no podrán expulsar a otros participantes de la reunión, silenciar los micrófonos o iniciar y detener la grabación de la videoconferencia.

Si se desea administrar los permisos de reunión, se debe acceder a la opción de" Mostrar participantes", y en la parte superior se debe pulsar sobre **du donde se** debe elegir "Administrar permisos":

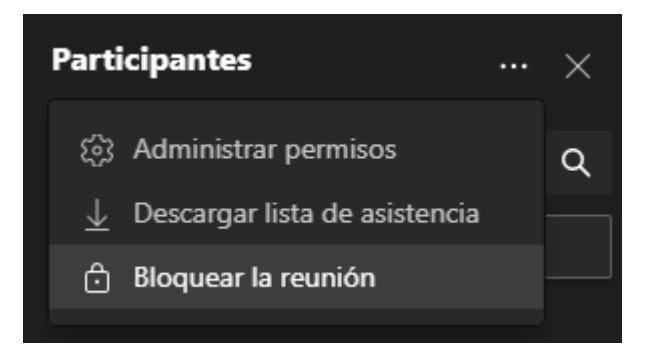

Al pulsar sobre ello, se abrirá una página con diferentes opciones de configuración de la reunión activa.

# Opciones de reunión

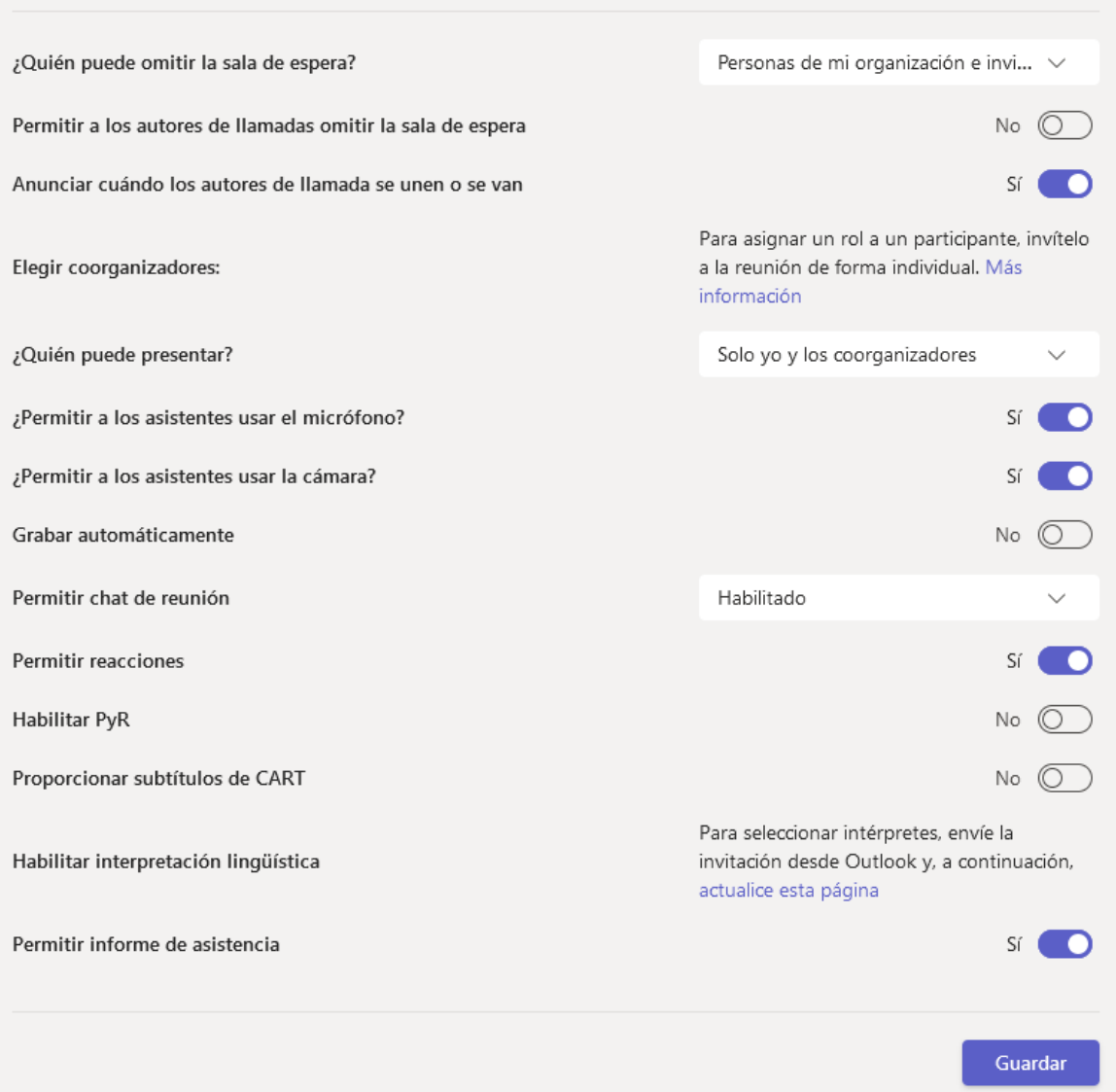

En la pregunta "¿Quién puede presentar?" viene por defecto "Solo yo y los coorganizadores":

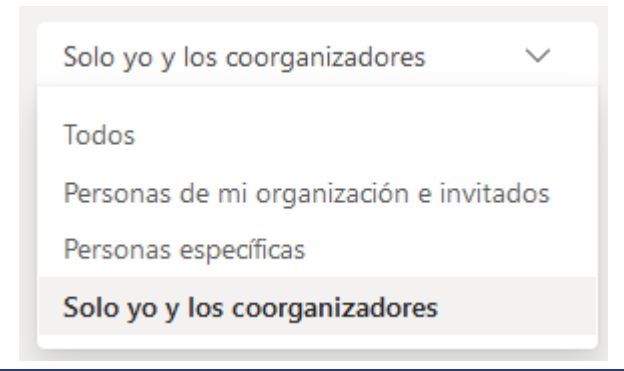

De esta manera, solo el organizador y coorganizadores de la reunión podrán iniciar/detener la grabación de la reunión, expulsar a participantes, compartir pantalla o convertir a los asistentes en moderadores, en caso de ser necesario.

Sin embargo, durante la reunión, el organizador puede convertir a los participantes individualmente en moderadores. El moderador de la reunión tendrá permiso para realizar distintas opciones. Para ello, al lado de cada correo

electrónico, aparece el icono  $\cdots$ , desde el que se puede silenciar al participante, deshabilitar micrófono, deshabilitar cámara, anclar la imagen de su cámara para que aparezca en su pantalla, poner en primer plano al participante para que se ancle en todas las pantallas del resto de participantes, convertirle en moderador/asistente de la reunión o quitar al participante de la reunión.

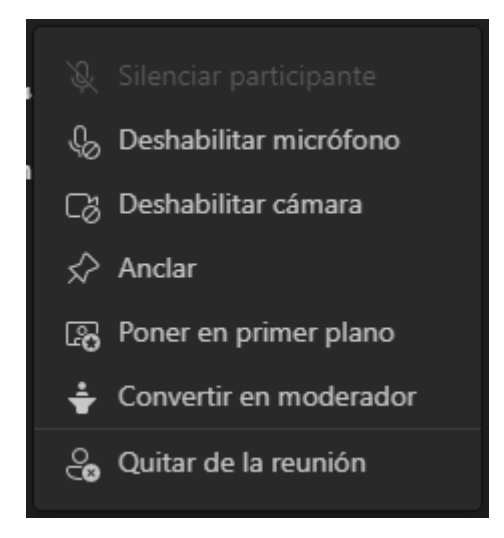

También se encuentra sobre el video del participante el icono **que permite las** opciones de silenciar al participante, deshabilitar/habilitar el micrófono y la cámara, anclar la cámara, poner en primer plano o ajustar al marco.

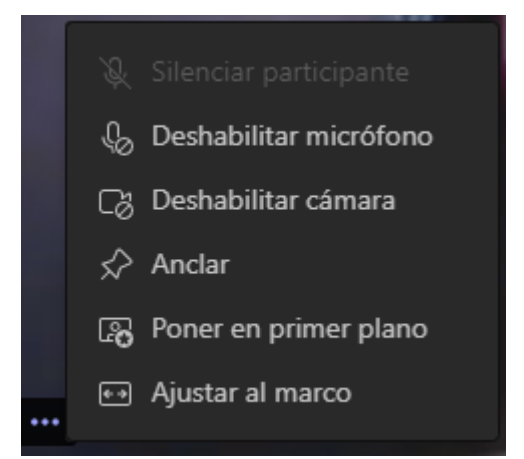

Se puede silenciar a los participantes de manera individual o a todos, muy útil si hay algún usuario que está introduciendo ruido durante la reunión y no necesita hablar. En cualquiera de las dos opciones, el usuario, independientemente del rol que tenga, podrá habilitar su micrófono y hablar, a no ser que se deshabilite el micrófono. Para silenciar a todos los participantes se debe pulsar sobre el botón de "Mostrar participantes" y en la parte superior derecha pulsar sobre "Silenciar a todos". Para deshabilitar el micrófono al resto de participantes para que no puedan volver a activarlo, se debe ir a los 3 puntos de "Más acciones" y en el menú que se despliega, pulsar en "Opciones de reunión". Entre las opciones que aparece, se debe desactivar la opción de "¿Permitir a los asistentes usar el micrófono?".

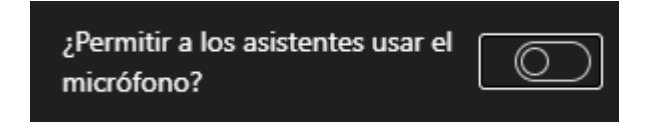

Otra manera para deshabilitar el micrófono es entrando en el botón de "Mostrar participantes" y en los 3 puntos que aparecen en la parte superior pulsar y en el menú que se despliega, elegir la opción de "Deshabilitar micrófono para los asistentes":

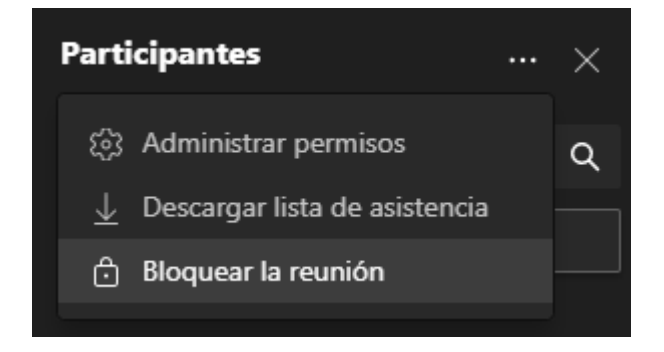

Otra de las opciones que nos aparecen en el menú es "Bloquear la reunión". Esta opción permite bloquear el acceso a nuevas conexiones a la reunión, es decir, en el caso de que no se quiera dejar entrar a más gente a una reunión, se debe bloquear la reunión.

Como se ha visto en el punto 3, se pueden agregar asistentes que no estén en el equipo de trabajo. Para ello, se debe introducir su correo o nombre en *"Escribe un nombre":*

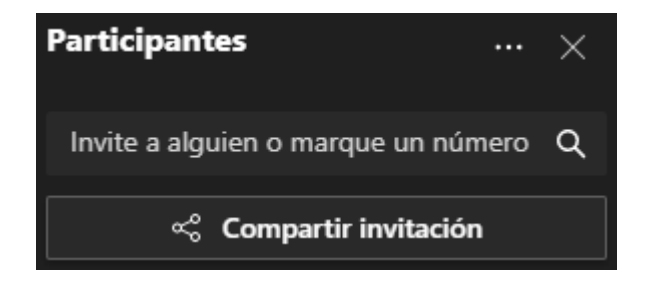

### <span id="page-31-0"></span>5.2. Chat

Dentro del chat público de las reuniones, se puede compartir contenido con los usuarios, documentos, emoticonos, etc.

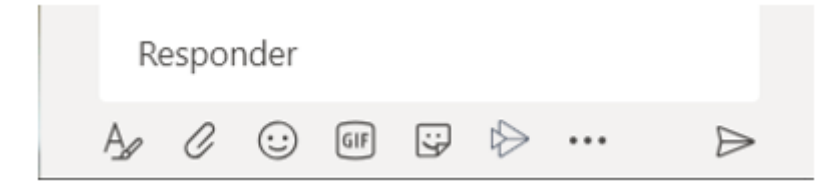

Además, seleccionando sobre las intervenciones, se puede guardar el mensaje, eliminarlo, copiarlo.

## <span id="page-31-1"></span>5.3. Levantar la mano y emoticonos

Durante la videoconferencia, los participantes podrán participar a través del envío de emoticonos. Estos emoticonos aparecerán sobre la webcam del participante.

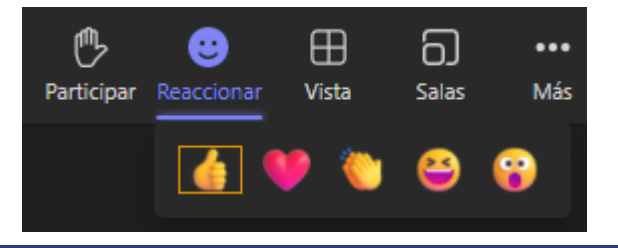

Si se quiere evitar que los participantes utilicen estos emoticonos, se debe pulsar sobre los 3 puntos de "Más acciones" y en el menú que se despliega, elegir "Opciones de reunión". En la barra lateral que aparece se verá la opción de "Permitir reacciones", se debe desmarcar dicha opción.

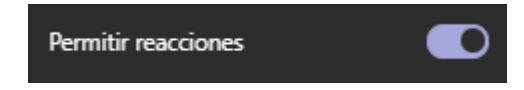

Además, se puede pedir al participante que si quiere tomar la palabra utilice la opción de "levantar la mano":

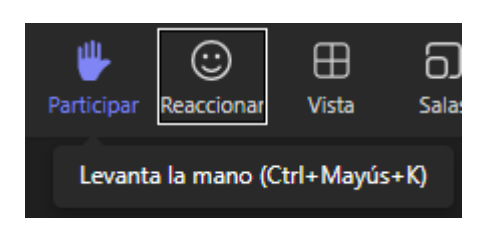

De esta forma, aparecerá una alerta de quién ha levantado la mano para permitirle hablar.

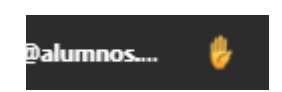

Se puede bajar la mano del participante pulsando sobre el icono y pulsando sobre "Bajar la mano":

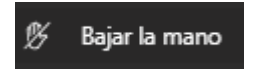

# <span id="page-32-0"></span>5.4. Salas de subgrupo

Las salas de subgrupo son divisiones de la reunión que permite crear subgrupos de participantes dentro de una reunión. Al crear una sala, se crea una nueva reunión que cuelga de la reunión principal. El organizador podrá moverse entre las salas, cambiar a los participantes de sala y podrán abrir o cerrar una sala varias veces durante una reunión.

Para crear las salas, se debe pulsar sobre el botón de "sala":

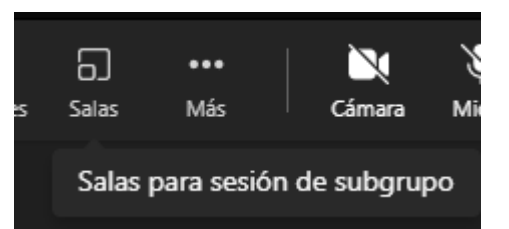

Aparecerá una ventana que nos indicará el número de salas que queremos abrir (hasta un máximo de 50) y si queremos que la distribución de los participantes por sala sea automática o manual.

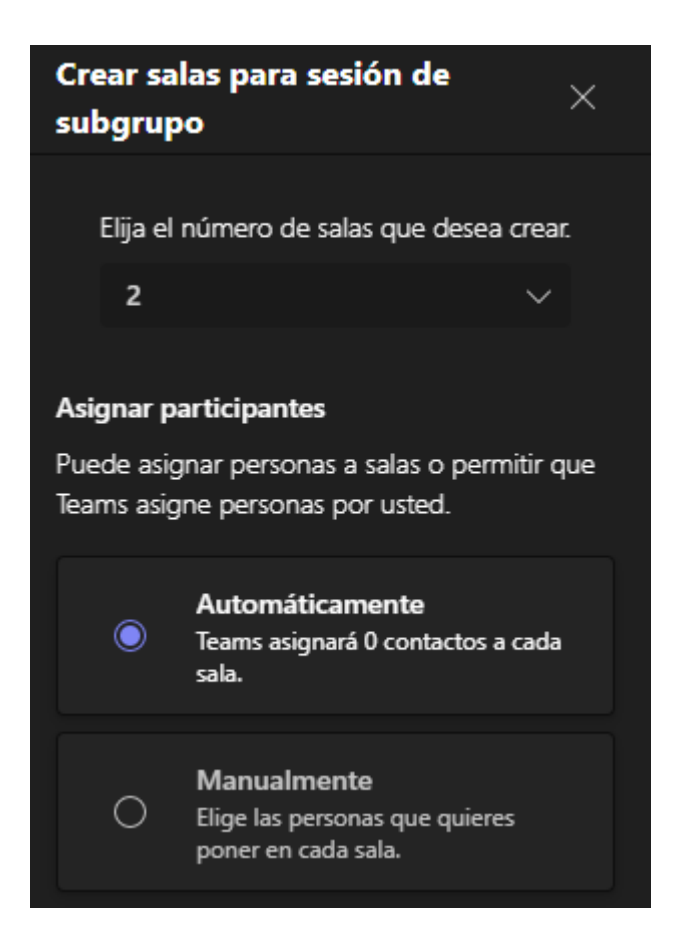

Una vez elegidas la configuración, se debe pulsar sobre "Crear salas".

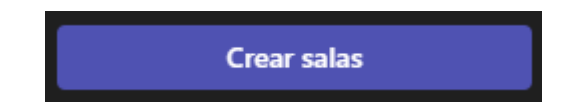

Una vez creadas las salas, aparecerán cerradas y solo se podrán abrir si está asignado algún participante a la sala. Si ha habido algún error al crear las salas, ya sea porque se necesiten más o porque la asignación de los participantes se desee cambiar, se debe entrar en el panel de administración de las salas y pulsar sobre los 3 puntos que aparecen a la derecha de "Salas para sesión de subgrupo". En el

menú que se despliega, se debe pulsar en "Volver a crear salas". De esta forma, se eliminarán las salas creadas y dará la opción para crear nuevamente las salas.

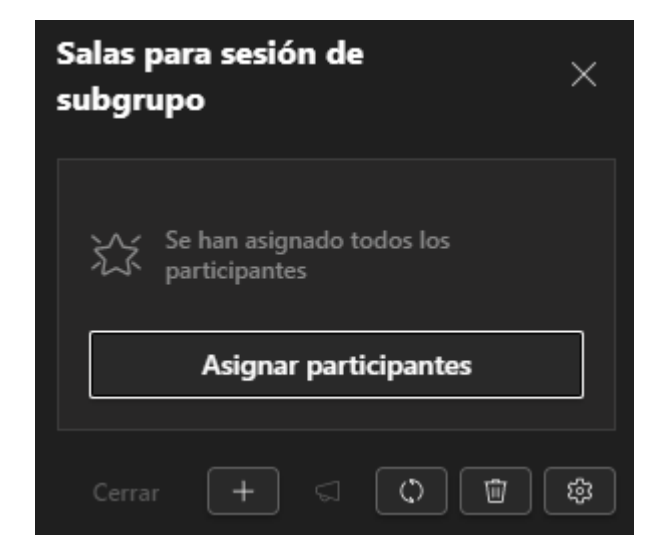

Para asignar participantes a una sala, se debe ir a la administración de las salas

6 y pulsar donde dice "Asignar participantes", a continuación, se debe marcar a los participantes que se quieren asignar a una misma sala:

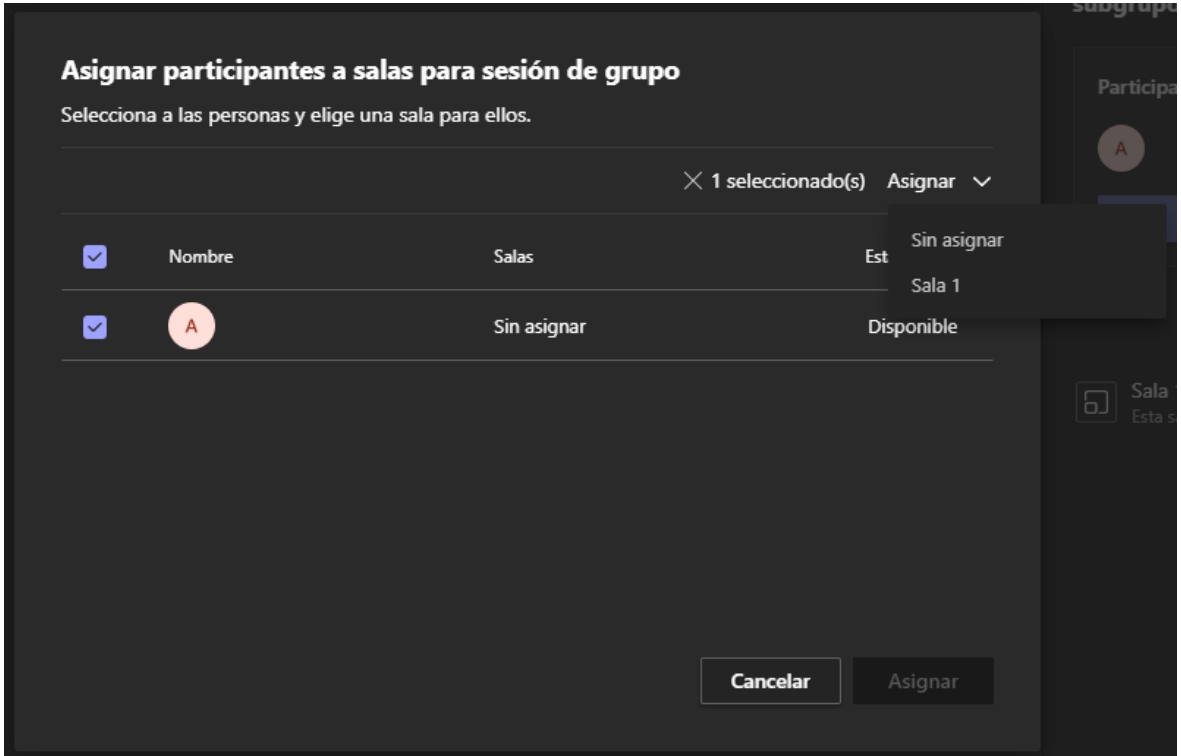

Pulsar en el "Asignar" de arriba a la derecha, y en el menú que se despliega, elegir una de las salas disponibles. Finalmente, pulsar en el botón de "Asignar" inferior:

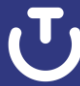

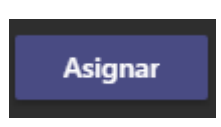

En el momento en que en una sala haya un participante asignado, se podrá abrir la sala. Para ello, se debe pulsar sobre los 3 puntos que aparecen a la derecha de la sala, y en el menú que aparece, pulsar sobre "Abrir sala".

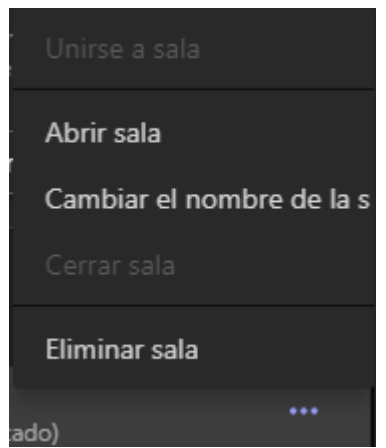

Al abrir la sala, los participantes asignados a la sala se moverán a una reunión independiente. Para que puedan volver a la reunión principal (antes de abrir las

salas) se debe pulsar en el engranaje del menú

Se abrirá una nueva configuración y se debe activar la opción "Los participantes pueden volver a la reunión principal":

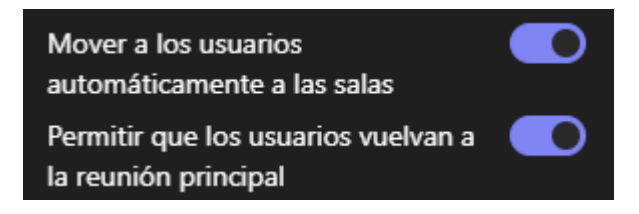

Una vez realizado el cambio y abierto las salas, podrán volver a unirse a la sala principal pulsando directamente sobre el botón "Regresar":

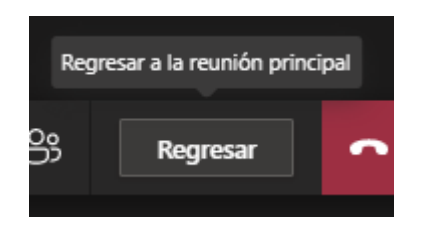

Solo el organizador se podrá mover entre salas dejando la reunión principal en espera.

Además, se puede incluir un tiempo límite para las salas:

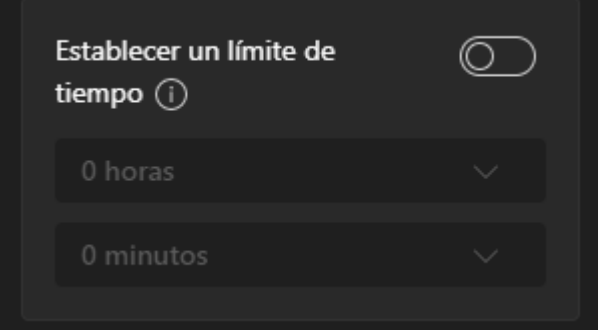

Una vez superado ese tiempo, las salas se cerrarán y los participantes volverán a la sala principal de la reunión.

Por último, en la configuración, se pueden asignar presentadores/moderadores a las salas:

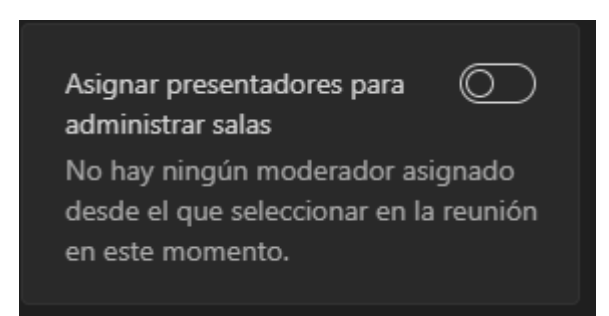

Si el organizador quisiera enviar un mensaje común a todas las salas, tiene la posibilidad de enviar un anuncio pulsando en el botón de "Haga un anuncio":

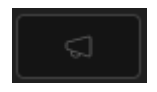

Al finalizar la reunión principal, se creará un chat grupal con los participantes de cada sala con todo el contenido añadido durante la reunión (chat, archivos, etc.).

Para cerrar las salas, se debe pulsar sobre el botón de "Cerrar" para cerrar todas las salas:

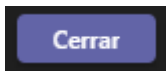

O, pulsar sobre los 3 puntos de la derecha del nombre de la sala y en el menú que se despliega, pulsar en "Cerrar sala":

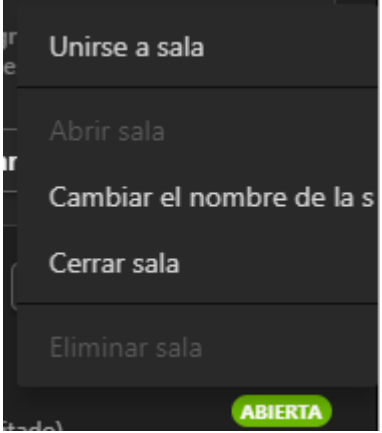

Además, se pueden eliminar las salas pulsando sobre los 3 puntos de la derecha del nombre de la sala y en el menú que se despliega, pulsar sobre "Eliminar sala".

#### Eliminar sala

Si la reunión es programada, se podrán crear las salas antes de iniciar la reunión. Para ello, se debe entrar en los detalles de la reunión y en el menú superior pulsar en "Salas para sesión de subgrupo"

Salas para sesión de subgrupo

Una vez dentro, aparecerá una nueva ventana donde aparecerán las salas de subgrupo y las configuraciones de estas.

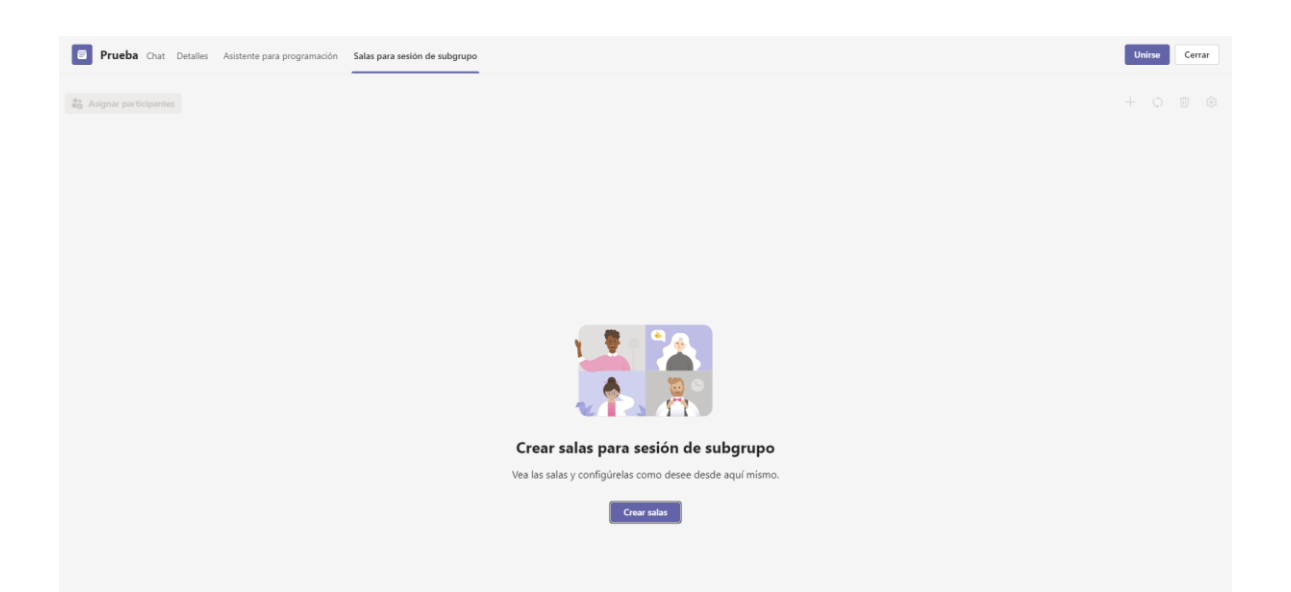

**NOTA:** En el momento que se finalice la reunión, todas las salas se cerrarán y no se quedarán guardadas junto con los miembros que estaban asignados a cada sala. Si se desea mantener las salas durante varias reuniones, se debe crear una reunión programada (ya sea en el calendario o en el canal de un equipo). Las salas quedarán preasignadas mientras no se cancele la reunión programada.

## <span id="page-38-0"></span>5.5. Compartir contenidos

Teams permite compartir el escritorio, una aplicación específica, una presentación o cualquier archivo durante una reunión.

Al seleccionar **Compartir**  $\Phi$ , aparecen distintas opciones:

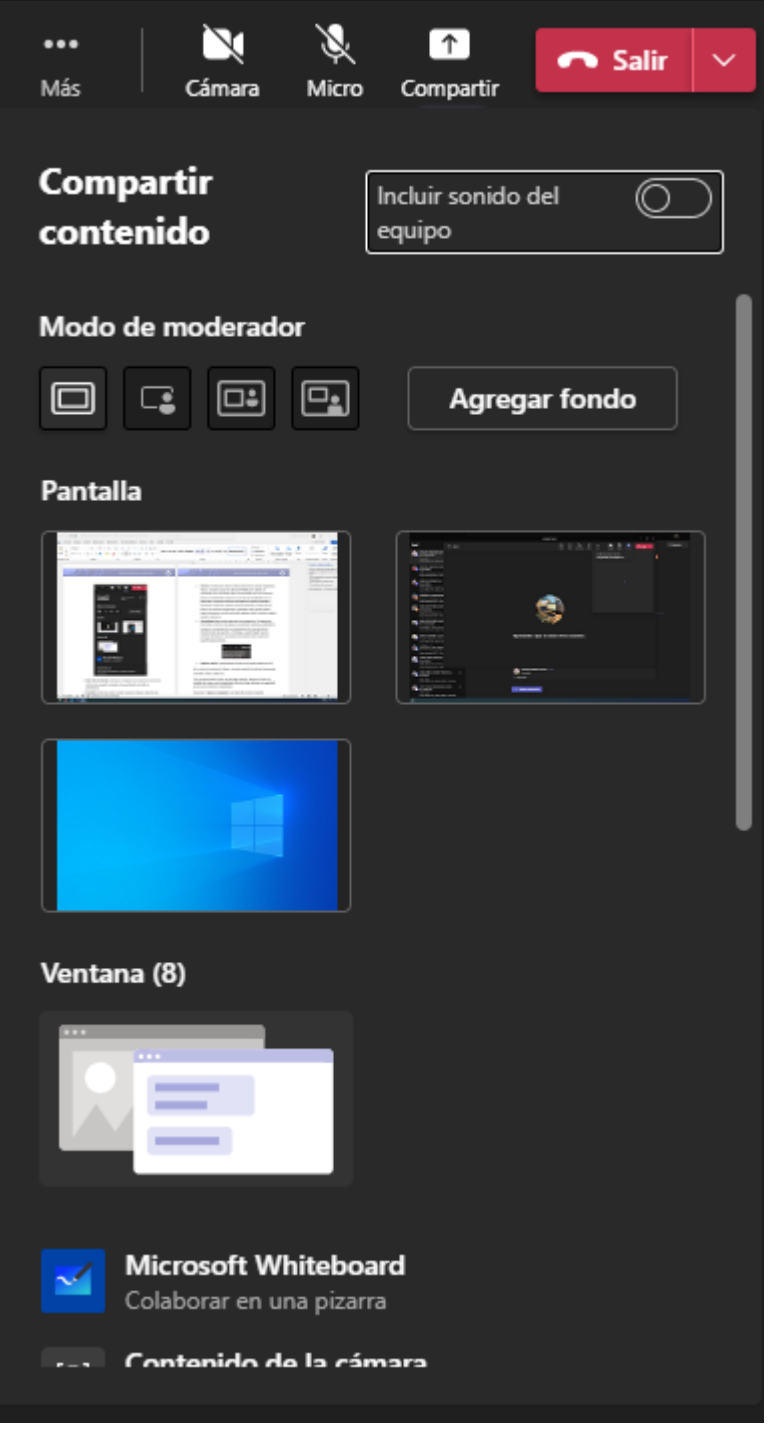

- **Modo de moderador:** Permite la configuración de diferentes estructuras a la hora de compartir contenido. Se puede añadir un fondo a la presentación.
- **Pantalla:** desde esta opción se puede compartir cualquier elemento que esté abierto en nuestro ordenador. Es la opción más recomendada para

asegurase de que en la grabación aparecerá toda la información que se mostró en una videoconferencia.

- **Ventana:** permite mostrar una aplicación específica.
- **Microsoft Whiteboard:** Al seleccionar la pizarra, Teams ofrece abrir la pizarra integrada de Teams, o instalar la pizarra de Microsoft Whiteboard y abrirla. Se recomienda el uso ésta última dada su funcionalidad. Esta pizarra permite cargar documentos y escribir sobre ellos, además, todos los usuarios pueden escribir en la pizarra.
- **PowerPoint Live:** permite mostrar una presentación. Al compartir un PowerPoint a través de esta opción, los asistentes tendrán la posibilidad de navegar por la presentación con independencia de la navegación del docente durante la exposición. Si embargo, se puede impedir que los asistentes naveguen por la presentación pulsando sobre la opción de impedir desplazamientos o "Vista previa".

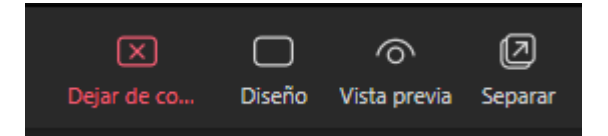

- **Excel Live:** al igual que PowerPoint Live, permite mostrar documentos Excel.
- **Explorar mi PC:** permite buscar el archivo que quiere mostrar en el PC.

En la versión de escritorio de Teams, se puede compartir el audio del sistema para reproducir videos, sonidos, etc.

Una vez seleccionada la opción que se desea compartir, aparece un borde rojo alrededor de lo que se está compartiendo. De esta forma, sabremos con seguridad qué es lo que se estamos compartiendo.

Seleccionar "**Dejar de compartir"** para dejar de mostrar la pantalla.

Con el uso compartido de aplicaciones, si alguien está compartiendo su escritorio, otro le puede **solicitar el control:**

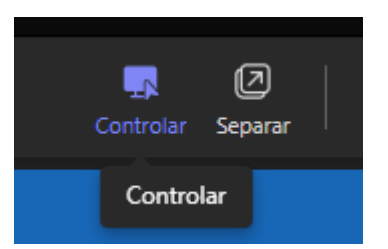

El moderador además puede ceder el control a otro usuario, seleccionar si desea compartir o no el audio de su equipo y detener la presentación.

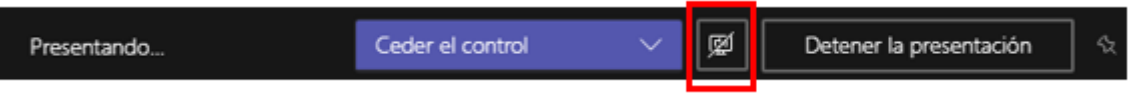

Además, en caso de compartir un documento, se puede impedir que el resto de los participantes de la reunión se desplacen por el documento compartido.

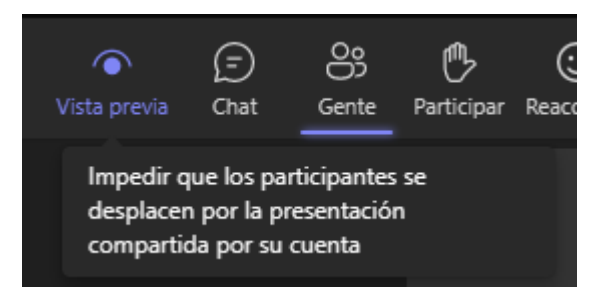

Las opciones de compartir pantalla también están disponibles desde un dispositivo Android e iOS mediante su aplicación correspondiente.

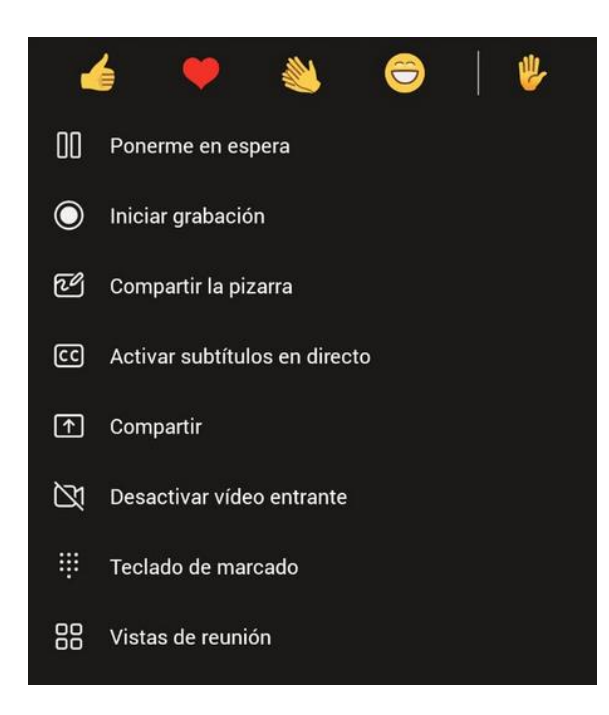

## <span id="page-42-0"></span>5.6. Más acciones

En el menú principal encontramos las siguientes opciones:

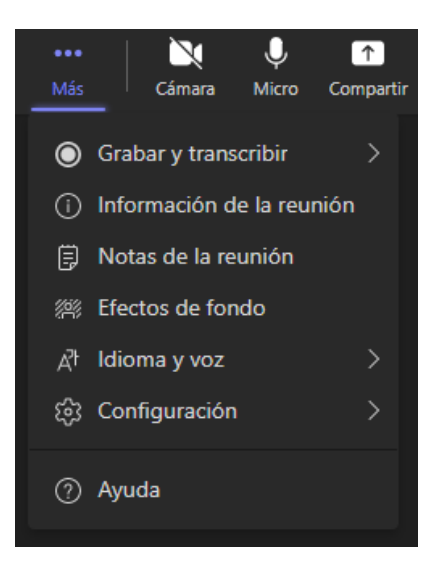

- **Grabar y transcribir:** permite iniciar/detener la grabación además de iniciar/detener/ocultar la transcripción.
	- **Iniciar grabación**: todos los asistentes con permiso de moderador pueden iniciar y detener la grabación.
	- **Iniciar transcripción:** permite habilitar la transcripción de la reunión**.** Podrá seleccionarse el idioma en español pulsando en los 3 puntos que aparece en el bloque de la derecha de la transcripción y en el menú que se despliega, pulsar en "Cambiar idioma transcripción".

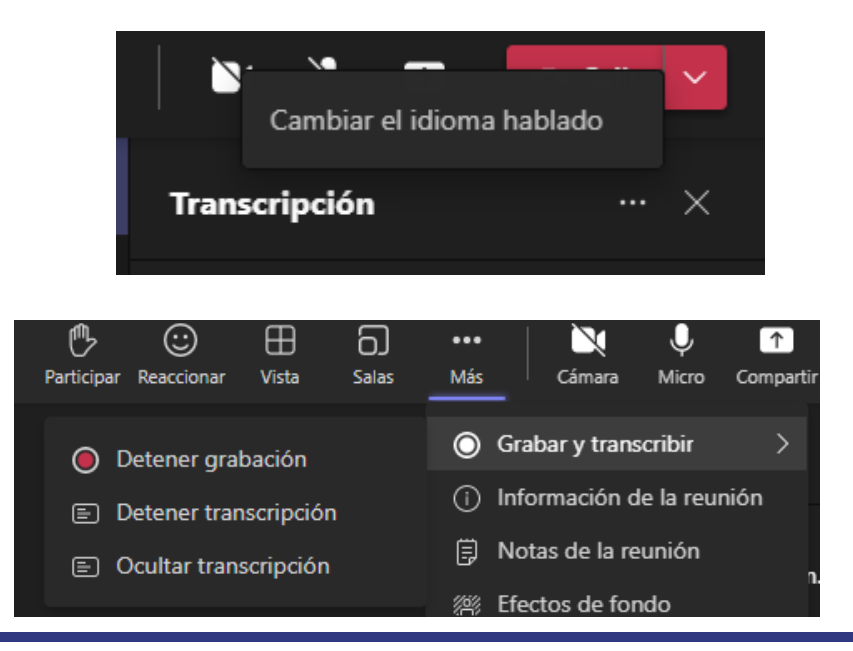

• **Información de la reunión:** muestra la información de acceso a la reunión.

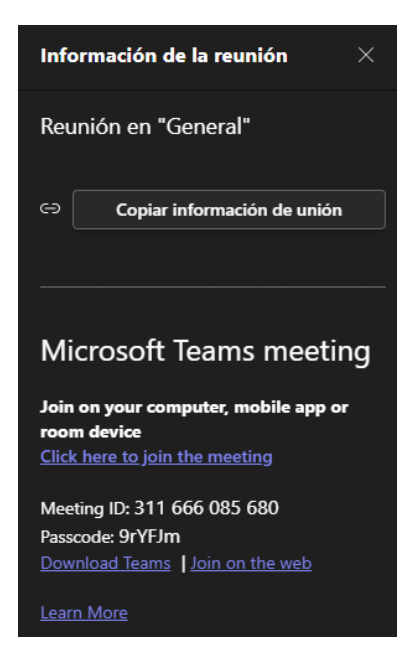

- **Notas de reunión**: crea un wiki en el que se puede escribir notas que serán compartidas con el resto de los participantes durante la reunión y una vez finalizada.
- **Efectos de fondo**: con esta opción se puede sustituir nuestro fondo por una imagen predefinida y así poder mantener la privacidad del entorno.

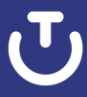

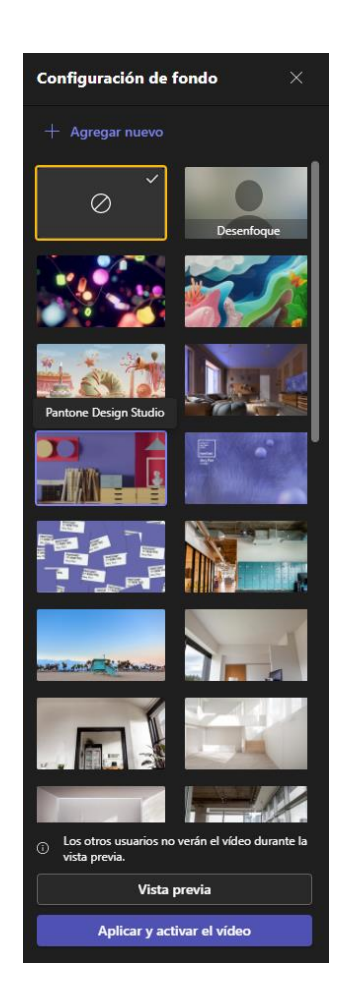

• **Idioma y voz > Activar subtítulos en directo:** permite habilitar la visualización de los subtítulos durante la reunión (en inglés).

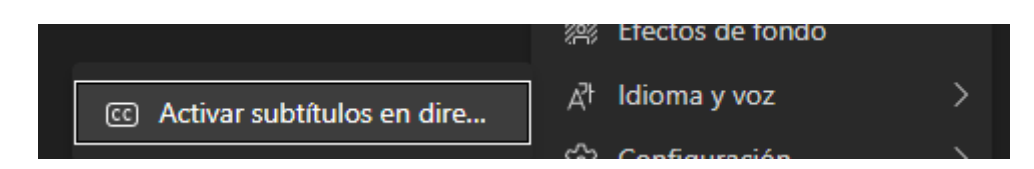

- **Configuración**: opciones de configuración del dispositivo:
	- **Configuración del dispositivo**: permite configurar el dispositivo de video, altavoces y micrófono.

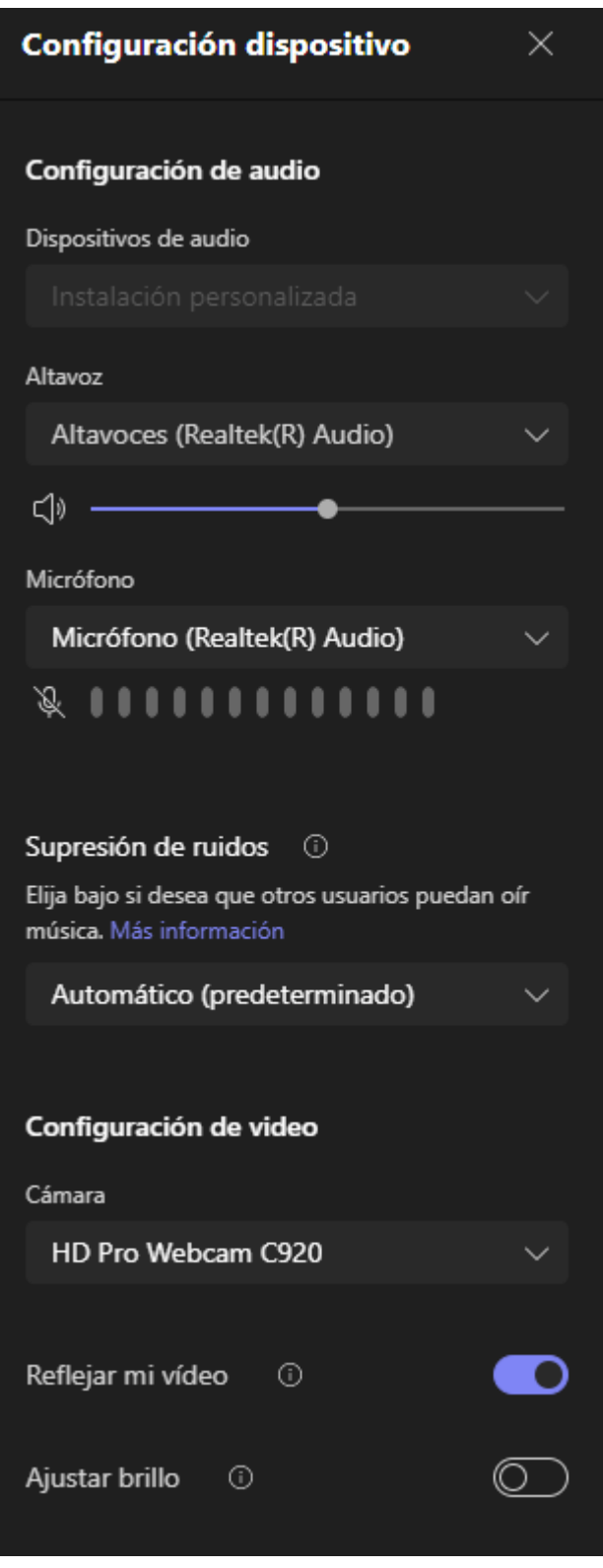

- **Estado de la llamada:** permite comprobar el estado de la llamada y los posibles errores de conexión
- **Opciones de reunión:** Acceso directo para cambiar las opciones de la reunión.

• **Accesibilidad:** permite dar prioridad a las webcams de los usuarios que asignemos como firmantes de lenguaje de signos. Además, se pueden activar los subtítulos en directo.

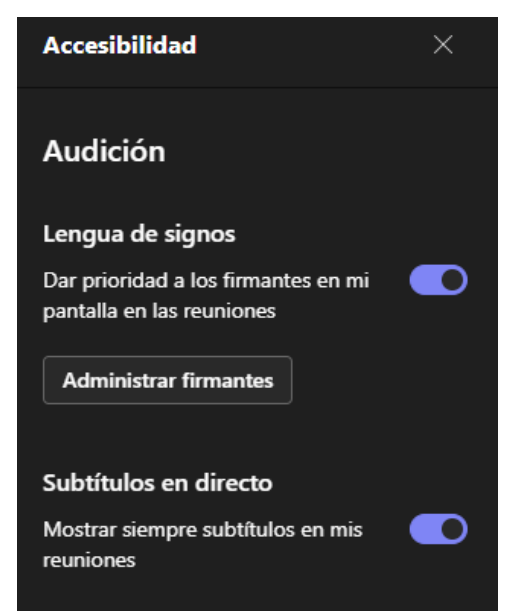

- **No mostrar burbujas de chat:** permite deshabilitar/habilitar las burbujas del chat.
- **Silenciar notificaciones:** permite deshabilitar/habilitar las notificaciones de Teams durante la reunión
- **Teclado de marcado:** desde esta opción se puede agregar a personas a una reunión a través de una llamada.
- **Desactivar video entrante**: si se tiene limitaciones en el equipo, tanto de conexión a internet como de procesador, se puede ocultar el video recibido del resto de participantes.

Además, Teams permite trabajar en segundo plano; la ventana de reunión se convierte en una ventana más pequeña en la parte superior de la aplicación. Siempre se tendrá acceso a los controles de la reunión, como silenciar o reactivar el audio del micrófono y volver a Teams en primer plano.

También se puede recibir una nueva videoconferencia o llamada mientras se asiste a otra, se puede dejar en espera una de ellas para atender a la otra.

# <span id="page-47-0"></span>**6. Registros**

Microsoft Teams almacena en publicaciones todas las intervenciones en el chat. Además, antes de finalizar la reunión, se puede descargar un documento .CSV con la información de los asistentes de la reunión: correos de los participantes que han estado en la reunión, acción (si se han unido o salido) y la línea temporal (fecha y hora). Para ello, se debe ir a "Mostrar participantes" y pulsar sobre el botón de "Descargar lista de asistencia". Esta opción solo está disponible para el organizador y moderadores de la reunión.

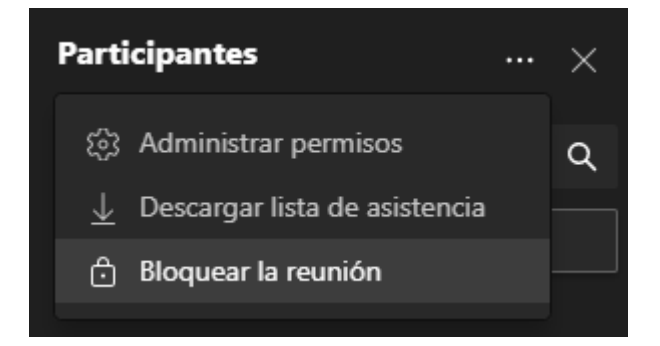

Además, al finalizar la reunión, los organizadores tendrán disponible el listado de asistencia a la reunión en el chat para su descarga:

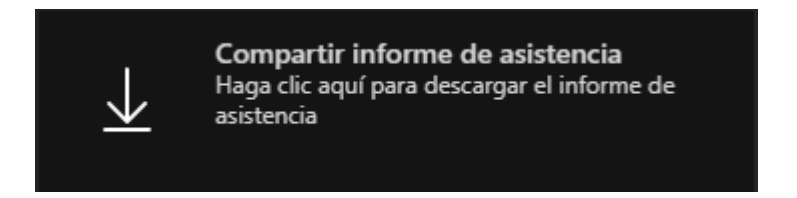

Si se ha realizado la reunión mediante una reunión programada, ya sea desde un equipo de Teams o desde el calendario, a la hora de entrar en la edición de la reunión, aparecerá una pestaña llamada "Asistencia" donde se dispondrá del listado de asistencia de las diferentes reuniones que se han iniciado desde ella:

τ,

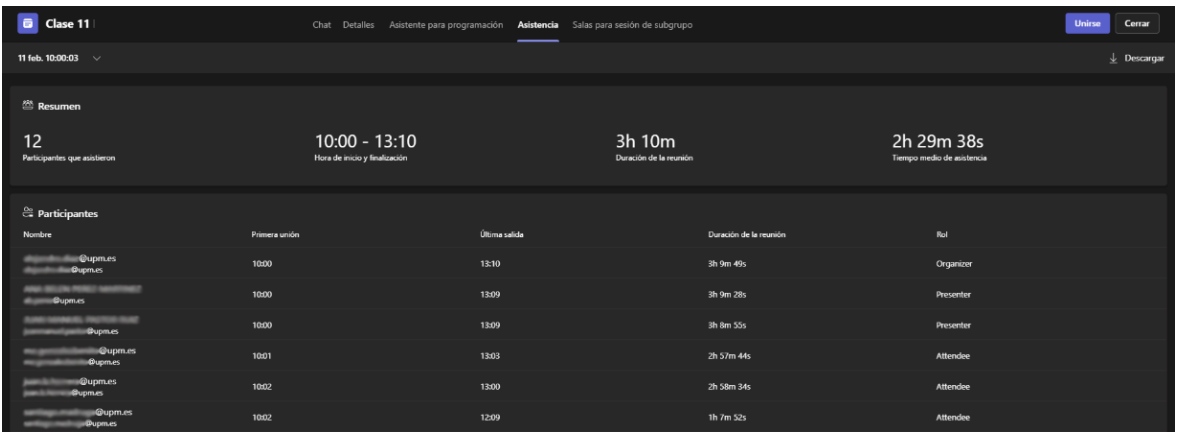

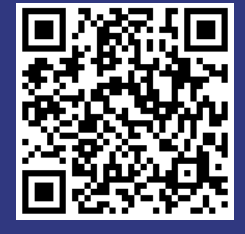

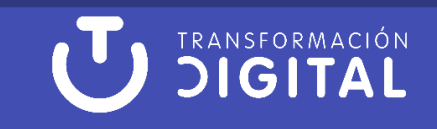